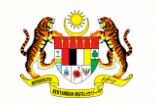

**JABATAN PERDANA MENTERI UNIT PEMODENAN TADBIRAN DAN PERANCANGAN PENGURUSAN MALAYSIA (MAMPU)**

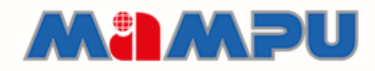

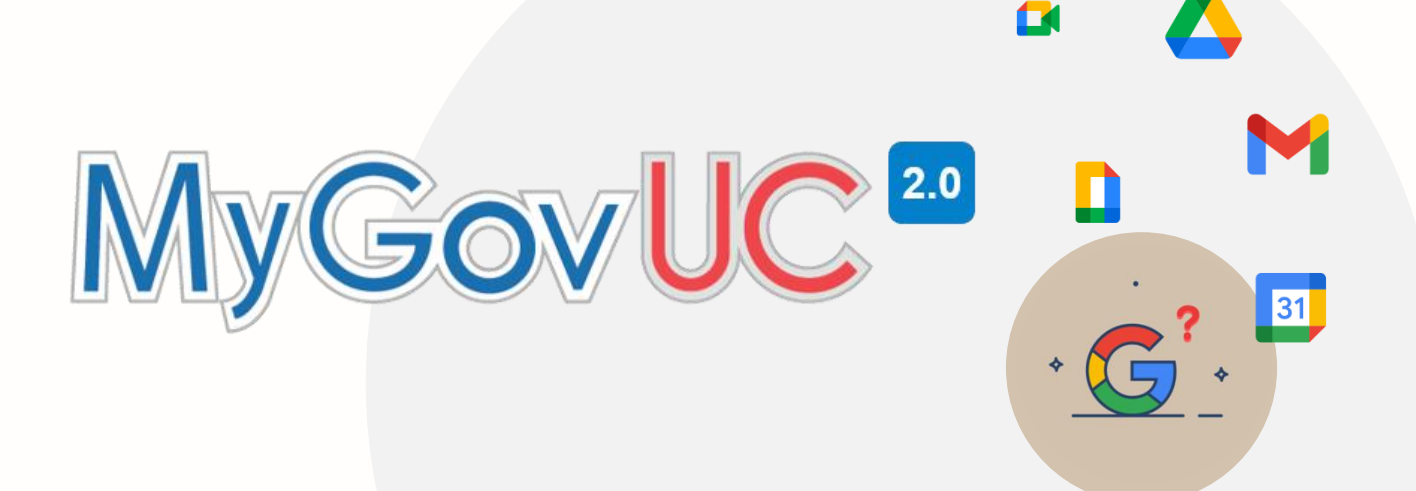

# **MANUAL PENGGUNA**

E-mel

Versi 1.1

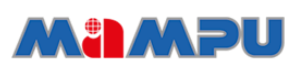

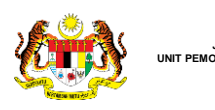

MyGovUC<sup>20</sup>

# ` **KANDUNGAN**

**JABATAN PERDANA MENTERI**

**PENGURUSAN MALAYSIA (MAMPU)**

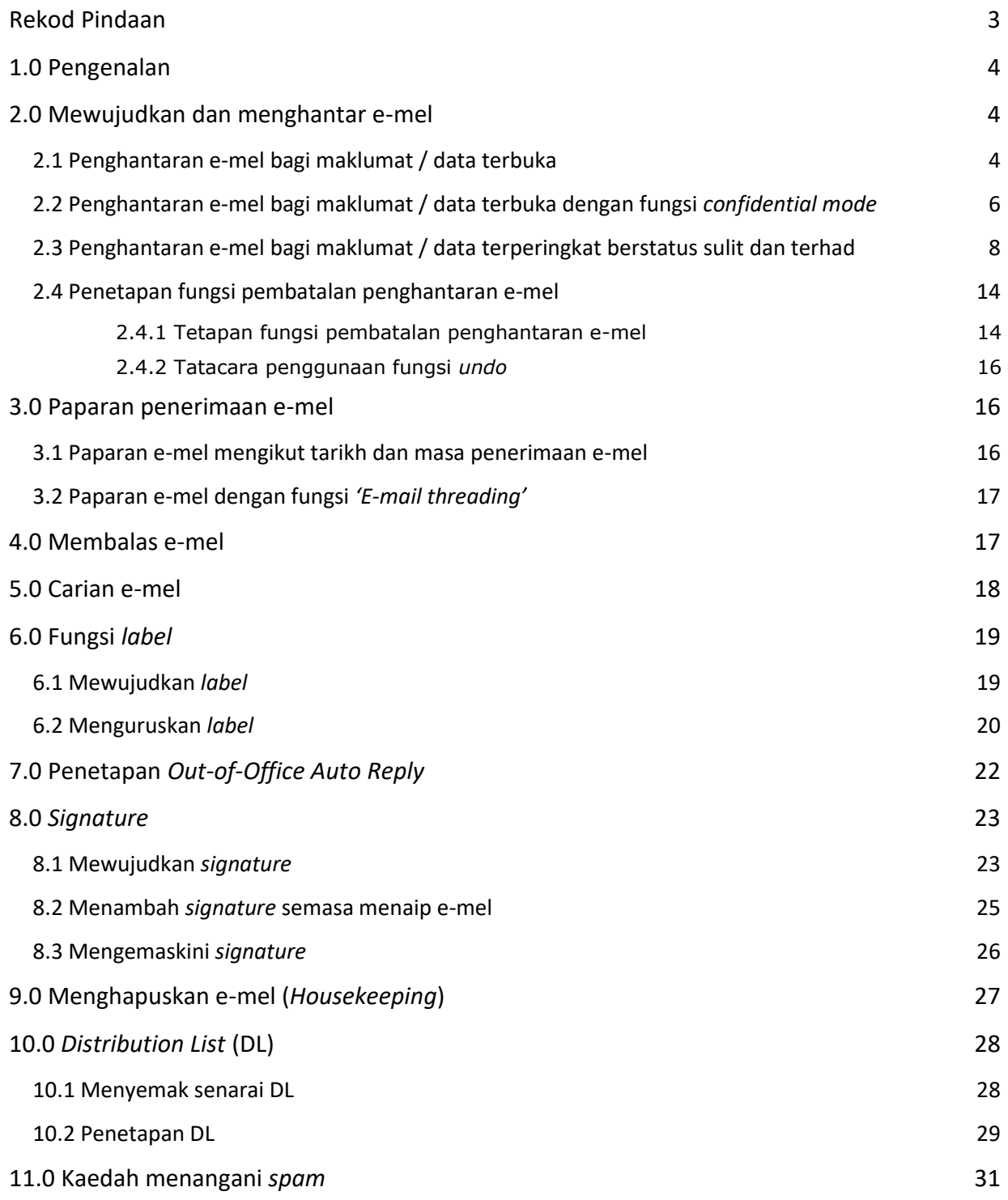

## <span id="page-2-0"></span>**Rekod Pindaan**

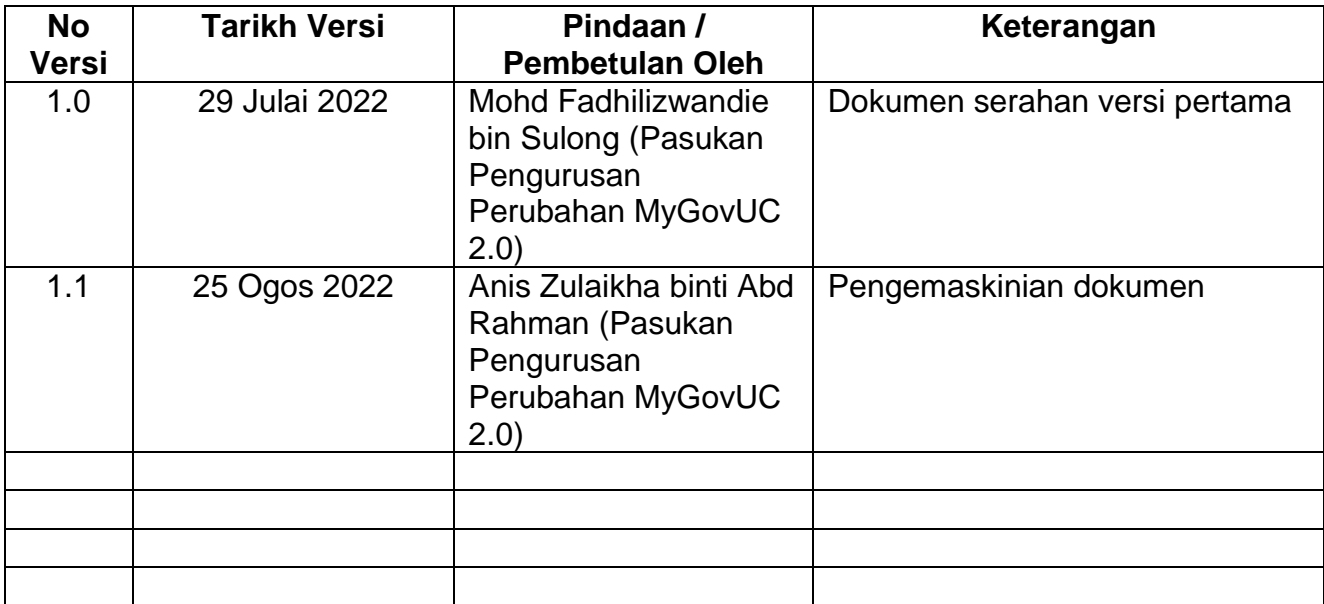

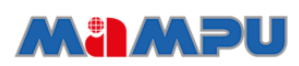

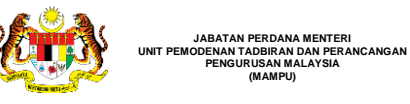

## <span id="page-3-0"></span>**1.0 Pengenalan**

**PENGURUSAN MALAYSIA (MAMPU)**

Dokumen ini merupakan manual pengguna yang disediakan sebagai rujukan oleh pengguna MyGovUC 2.0 berkenaan tatacara menggunakan perkhidmatan e-mel (Gmail).

## <span id="page-3-1"></span>**2.0 Mewujudkan dan menghantar e-mel**

Para ini akan menunjukkan tatacara untuk mewujud dan menghantar e-mel.

Terdapat beberapa kaedah penghantaran e-mel iaitu:

- i. Menghantar e-mel bagi maklumat / data terbuka.
- ii. Penghantaran e-mel bagi maklumat / data terbuka dengan fungsi *confidential mode.*
- iii. Menghantar e-mel bagi maklumat / data terperingkat berstatus sulit dan terhad.

## <span id="page-3-2"></span>**2.1 Penghantaran e-mel bagi maklumat / data terbuka**

Tatacara penghantaran e-mel adalah seperti berikut:

#### **Langkah-langkah:**

**Langkah 1:** Melalui paparan Gmail, klik *'Compose'* di bahagian atas sebelah kiri skrin komputer pengguna**.**

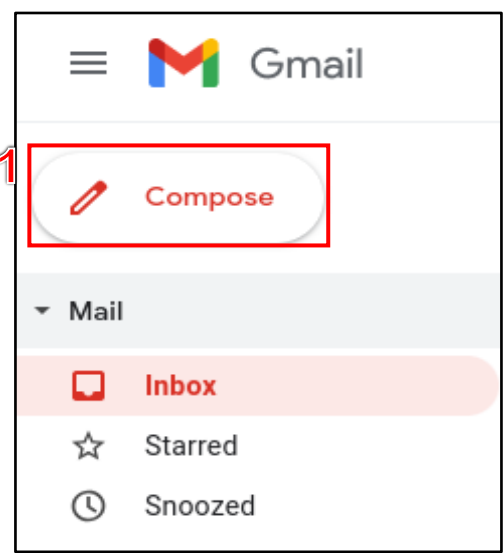

Rajah 1: Merujuk kepada Langkah 1

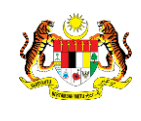

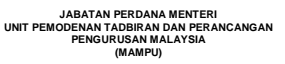

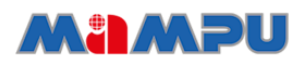

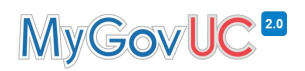

- **Langkah 2:** (Pilihan) Untuk mengubah saiz paparan, klik *'Maximize'*.
- **Langkah 3:** Masukkan nama atau alamat e-mel penerima di ruangan *'Recipients'.*
- **Langkah 4:** Masukkan tajuk e-mel pada *'Subject'.*
- **Langkah 5:** Taip kandungan mesej.
- **Langkah 6:** (Pilihan) Tambah lampiran, seperti gambar atau fail.
- **Langkah 7:** Klik butang **'Send'** untuk hantar**.**

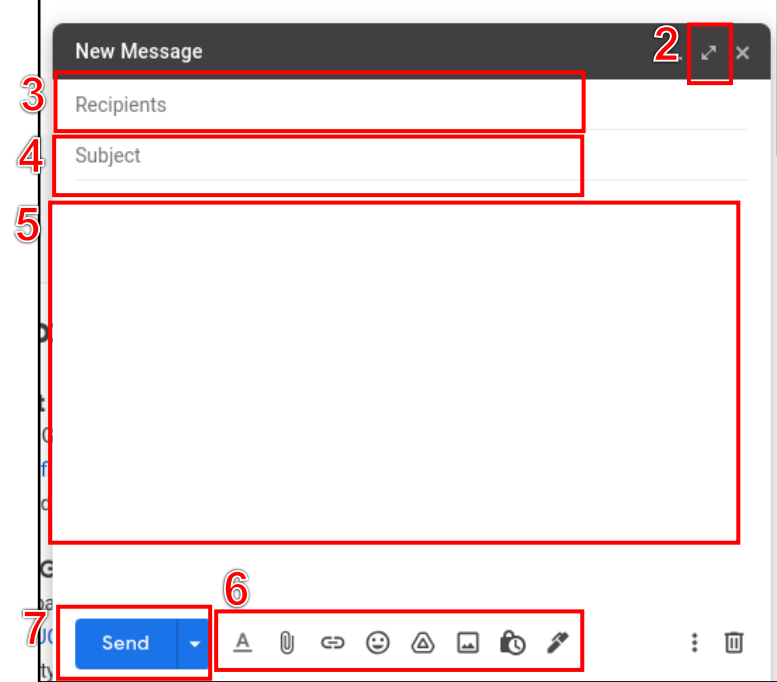

Rajah 2: Merujuk kepada Langkah 2 hingga Langkah 7

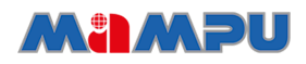

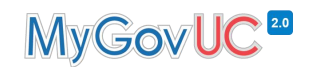

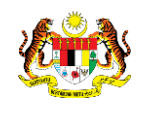

## <span id="page-5-0"></span>**2.2 Penghantaran e-mel bagi maklumat / data terbuka dengan fungsi**  *confidential mode*

Fungsi *confidential mode* adalah untuk menghalang penerima e-mel daripada memajukan (*forward*), menyalin (*copy*), mencetak (*print*) dan memuat turun (*download*) e-mel yang diterima. Langkah-langkah untuk melaksanakan penghantaran e-mel bagi maklumat / data terbuka dengan menggunakan fungsi *confidential mode* adalah seperti berikut:

**Langkah 1:** Buka **Gmail.**

**JABATAN PERDANA MENTERI UNIT PEMODENAN TADBIRAN DAN PERANCANGAN PENGURUSAN MALAYSIA (MAMPU)**

**Langkah 2:** Klik butang **'***Compose'.*

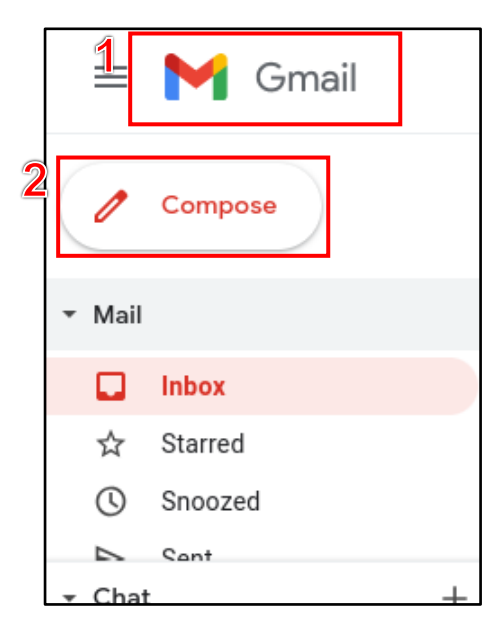

Rajah 3: Merujuk kepada Langkah 1 dan Langkah 2

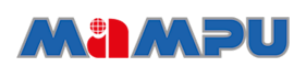

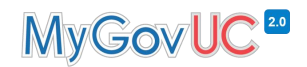

## **Langkah 3:** Di bahagian bawah sebelah kanan, klik butang *'Toggle confidential mode'*.

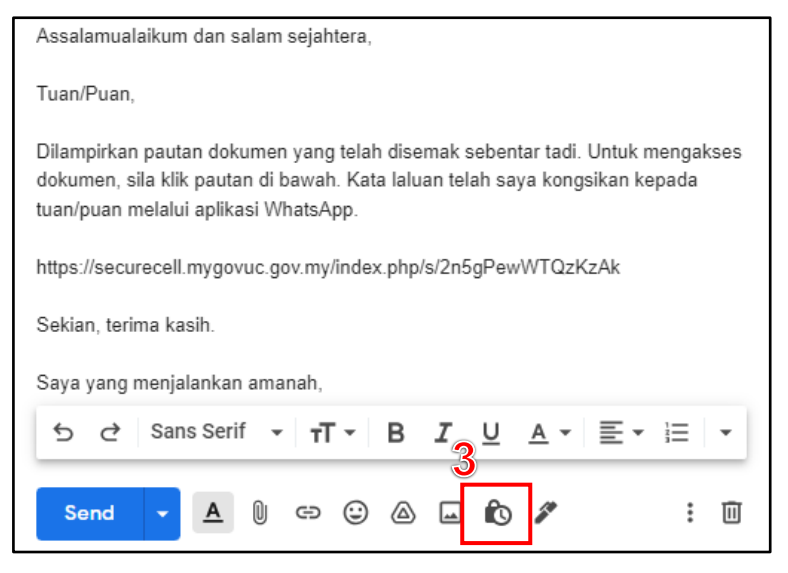

Rajah 4: Merujuk kepada Langkah 3

- **Langkah 4:** Tetapkan tempoh masa tamat (*expiry date*) bagi e-mel tersebut.
- **Langkah 5:** Klik butang *'Save'.*

`

**JABATAN PERDANA MENTERI UNIT PEMODENAN TADBIRAN DAN PERANCANGAN PENGURUSAN MALAYSIA (MAMPU)**

`

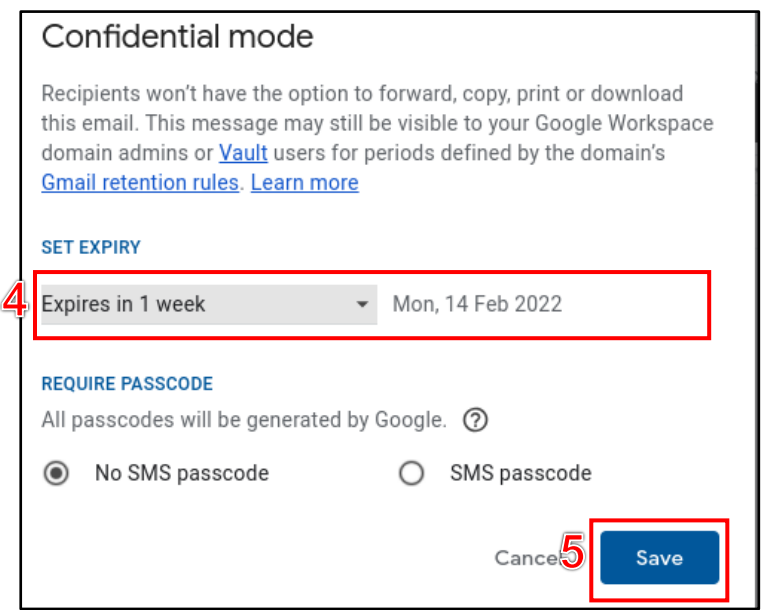

Rajah 5: Merujuk kepada Langkah 4 dan Langkah 5

**Nota:** Tetapan menghantar *passcode* menggunakan SMS tidak boleh digunakan bagi perkhidmatan MyGovUC 2.0 buat masa ini.

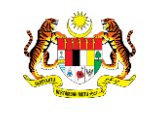

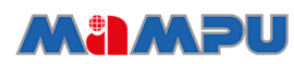

# MyGovUC<sup>20</sup>

#### **Langkah 6:** Klik butang **'Send'** untuk hantar**.**

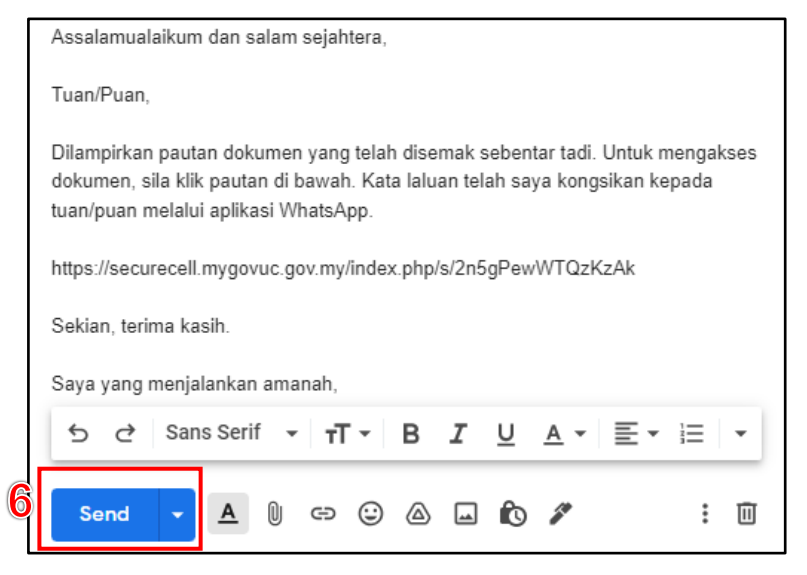

Rajah 6: Merujuk kepada Langkah 6

# <span id="page-7-0"></span>**2.3 Penghantaran e-mel bagi maklumat / data terperingkat berstatus sulit dan terhad**

Para ini akan menerangkan tatacara bagi penghantaran e-mel bagi maklumat / data terperingkat berstatus sulit dan terhad. Penghantaran e-mel ini perlu dilaksanakan menggunakan *confidential mode* dan MySCUC.

MySCUC merupakan perkhidmatan yang disediakan untuk tujuan penghantaran maklumat dan data terperingkat berstatus sulit dan terhad sahaja secara selamat kepada pengguna.

Dokumen yang dimuat naik ke MySCUC akan disimpan di pusat data sektor awam (On-prem) dan akan dihapuskan secara automatik selepas enam (6) hari. Setiap fail yang dikongsi melalui pautan akan dilindungi dengan kata laluan dan tarikh tamat tempoh pautan tersebut.

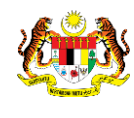

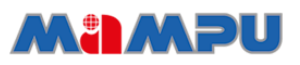

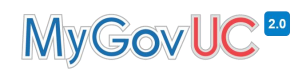

Langkah-langkah untuk membuat penghantaran e-mel bagi maklumat / data terperingkat berstatus sulit dan terhad adalah seperti di bawah:

**Langkah 1:** Pastikan pengguna telah *login* ke e-mel GWS.

- **Langkah 2:** Melalui paparan Gmail, klik pada butang *'Google Apps'.*
- **Langkah 3:** Bagi memuat naik dokumen yang akan dihantar, pengguna perlu klik butang **'MySCUC'.**

| ᆯ            | Gmail                                 | Search in emails<br>Q                                                |                  | 拍<br>$\bullet$ Active $\star$                                  | $\circ$ $\circ$ | $\begin{array}{c} \bullet\bullet\bullet\bullet\cr \bullet\bullet\bullet\cr \bullet\bullet\bullet\cr \end{array}$ | MyGov <b>UC<sup></sup>A</b> |
|--------------|---------------------------------------|----------------------------------------------------------------------|------------------|----------------------------------------------------------------|-----------------|----------------------------------------------------------------------------------------------------|-----------------------------|
| ∣ ⊠<br>Mail  | Compose                               | C<br>$\ddot{\ddot{\ }}$<br>┐⊷                                        |                  |                                                                | Podcasts        | <b>Travel</b>                                                                                                    |                             |
| $\Box$       | Ω<br><b>Inbox</b>                     | Primary<br>IJ                                                        | <u>2</u> Social  | $\circ$<br>Promotions                                          | ⇁               | $\sum_{i=1}^{n}$                                                                                                 | My                          |
| Chat         | Starred<br>☆                          | AZURA BINTI AHMAD S.<br>$\mathbf{B}$                                 |                  | Presentation shared with you: 'Status Onboarding.pptx' - AZURA | Freshservi      | LMS1                                                                                                    | MyGovUC                     |
| ஜீ<br>Spaces | $\mathcal{O}$<br>Snoozed<br>Sent<br>▶ |                                                                      | P Status Onboard | $\mathbf{C}$                                                   | ⊕               | <b>Address</b>                                                                                                   | Po                          |
| $\Box$       | η<br>Drafts<br>6                      | $\Box \quad \Leftrightarrow \quad \blacksquare$ meet-recordings-nor. |                  | SESI LIBAT URUS DAN PERBINCANGAN TEKNIKAL PELAKSANA            | <b>MySCUC</b>   | Portal                                                                                                    | Portal My                   |
| Meet         | All Mail<br>⊠                         | meet-recordings-nor.<br>口☆<br>$\mathbf{p}$                           |                  | Meet recording status from 'SESI LIBAT URUS DAN PERBINCAN(     |                 |                                                                                                    |                             |

Rajah 7: Merujuk kepada Langkah 1 hingga Langkah 3

**Langkah 4:** Klik butang *'upload'* untuk memuat naik dokumen yang dikehendaki.

**Langkah 5:** Klik butang *'Upload file'.*

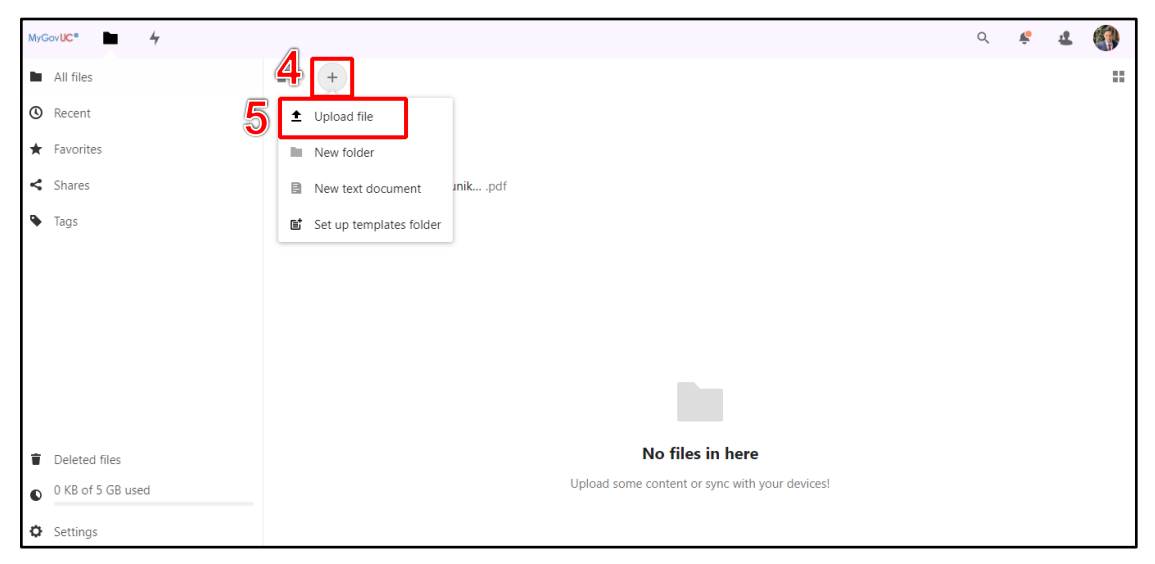

Rajah 8: Merujuk kepada Langkah 4 dan Langkah 5

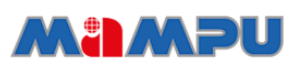

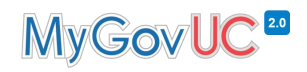

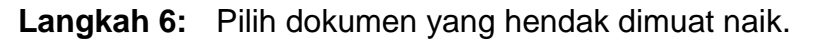

**JABATAN PERDANA MENTERI UNIT PEMODENAN TADBIRAN DAN PERANCANGAN PENGURUSAN MALAYSIA (MAMPU)**

`

#### **Langkah 7:** Klik butang *'Open'***.** Pastikan dokumen telah berjaya dimuat naik di MySCUC**.**

| <b>Open</b>                   |                                            |                    |                                  | ×                                   |
|-------------------------------|--------------------------------------------|--------------------|----------------------------------|-------------------------------------|
| 个<br>$\checkmark$             | This PC > Documents > Dokumen<br>— ∍       | $\checkmark$       | Search Dokumen<br>$\circ$<br>C   |                                     |
| Organize $\blacktriangledown$ | New folder                                 |                    | 亖                                | Q<br>$\overline{\mathbf{v}}$<br>. . |
| 6<br>This PC<br>$\check{ }$   | 木<br>Name                                  | Date modified      | Type                             | Size                                |
| Desktop                       | ■ archived Laporan Pengurusan Perubahan    | 29/6/2022 10:24 AM | Microsoft Word Document          | 5,597 KB                            |
| 圄<br>Docume                   | 【】 Manual Drive MyGovUC 2.0 Versi Draf 1.0 | 29/6/2022 3:24 PM  | <b>Microsoft Word Document</b>   | 1,729 KB                            |
| $\downarrow$ Downloa          | ■ Manual E-mel MyGovUC 2.0 Versi Draf 1.1  | 29/6/2022 3:24 PM  | Microsoft Word Document          | 1,611 KB                            |
| Music<br>п                    | ■ Manual Kalendar MyGovUC 2.0 Versi Draf   | 29/6/2022 3:24 PM  | <b>Microsoft Word Document</b>   | 1,686 KB                            |
| <b>Pictures</b>               | ■ Manual Penghantaran E-mel Terperingkat   | 29/6/2022 4:48 PM  | Microsoft Word Document          | 1,009 KB                            |
| <b>D</b> Videos               |                                            |                    |                                  |                                     |
|                               | File name:                                 |                    | <b>All Files</b><br>$\checkmark$ | $\checkmark$                        |
|                               |                                            |                    | Open                             | Cancel                              |

Rajah 9: Merujuk kepada Langkah 6 dan Langkah 7

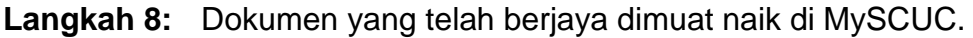

| MyGovUC <sup>®</sup>                       |        |                                                                             |    |                            | Q       |                      |
|--------------------------------------------|--------|-----------------------------------------------------------------------------|----|----------------------------|---------|----------------------|
| All files                                  | 畚      | $\! +$<br>Recently edited                                                   |    | Recently edite             |         | H                    |
| <b>O</b> Recent                            |        | Name                                                                        |    |                            | Size    | Modified $\triangle$ |
| $\bigstar$ Favorites<br>$\leq$ Shares      | 8      | B<br>archived Laporan Pengurusan Perubahan MyGovUC 2.0 2021 v0.3.docx       |    | $\alpha$ $\alpha$ $\alpha$ | 5.5 MB  | 7 hours ago          |
| Shared with others                         | L      | e<br>Manual Drive MyGovUC 2.0 Versi Draf 1.0.docx                           | ←  | $\alpha$ $\alpha$ $\alpha$ | 1.7 MB  | 2 hours ago          |
| Shared with you                            | $\Box$ | e<br>Manual E-mel MyGovUC 2.0 Versi Draf 1.1.docx                           | <. | $\alpha$ $\alpha$ $\alpha$ | 1.6 MB  | 2 hours ago          |
| ℐ<br>Shared by link                        | $\Box$ | e<br>Manual Kalendar MyGovUC 2.0 Versi Draf 1.1.docx                        | ←  | $\alpha$ $\alpha$ $\alpha$ | 1.6 MB  | 2 hours ago          |
| ⇙<br>Deleted shares<br>≺<br>Pending shares | $\Box$ | e<br>Manual Penghantaran E-mel Terperingkat MyGovUC 2.0 Versi Draf 1.0.docx |    | $\alpha$ $\alpha$ $\alpha$ | 1009 KB | an hour ago          |
| ◥<br>Tags                                  |        | 5 files                                                                     |    |                            | 11.4 MB |                      |

Rajah 10: Merujuk kepada Langkah 8

**Nota:** Dokumen yang dimuat naik ke MySCUC akan dihapuskan secara automatik selepas enam (6) hari.

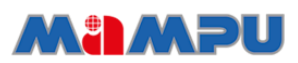

**JABATAN PERDANA MENTERI UNIT PEMODENAN TADBIRAN DAN PERANCANGAN PENGURUSAN MALAYSIA (MAMPU)**

`

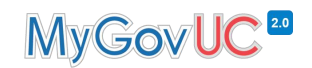

- **Langkah 9:** Setelah dokumen berjaya dimuat naik di MySCUC, klik butang *'Share'*.
- **Langkah 10:** Paparan tetapan akan ditunjukkan. Klik butang *'+'* pada *Share link.*

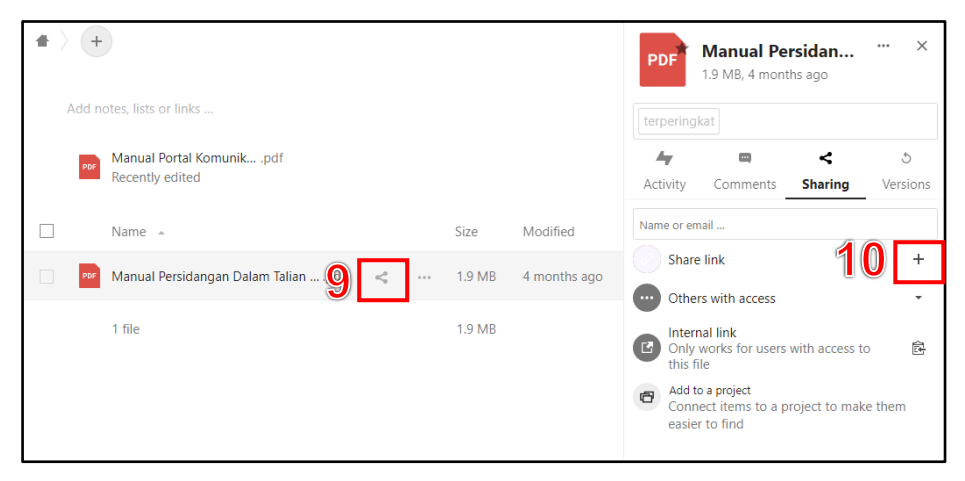

Rajah 11: Merujuk kepada Langkah 9 dan Langkah 10

- **Langkah 11:** Cipta kata laluan pada ruangan *'Password protection (enforced)'.*
- **Langkah 12:** Tetapkan tarikh luput pada ruangan *'Expiration date (enforced)'.*
- **Langkah 13:** Klik butang 'Create share'.

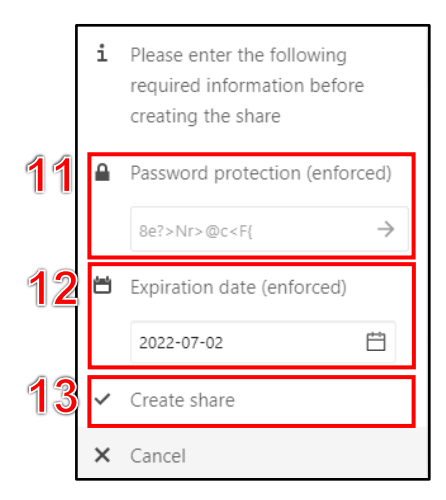

Rajah 12: Merujuk kepada Langkah 11 hingga Langkah 13

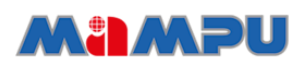

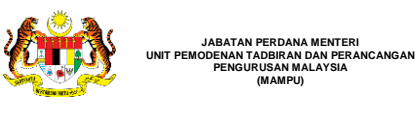

**Nota:** Pengguna hanya boleh menetapkan tarikh luput tidak melebihi lima (5) hari dari tarikh penjanaan pautan.

**Langkah 14:** Setelah dokumen telah dimuat naik, dapatkan pautan daripada dokumen tersebut. Klik butang *'Copy to clipboard'* untuk mendapatkan pautan.

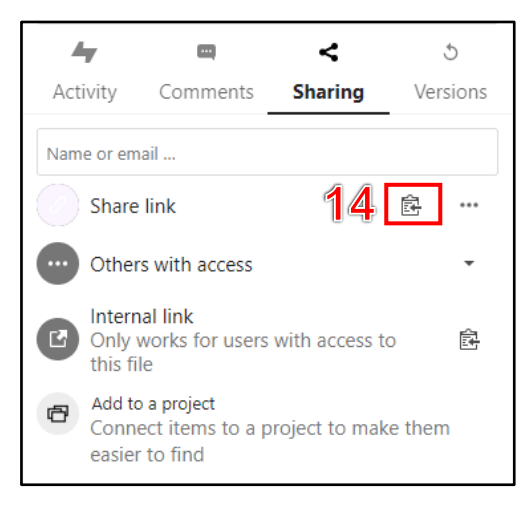

Rajah 13: Merujuk kepada Langkah 14

**Langkah 15:** Klik butang *'Compose'* melalui paparan Gmail dan pengguna boleh mengarang kandungan e-mel.

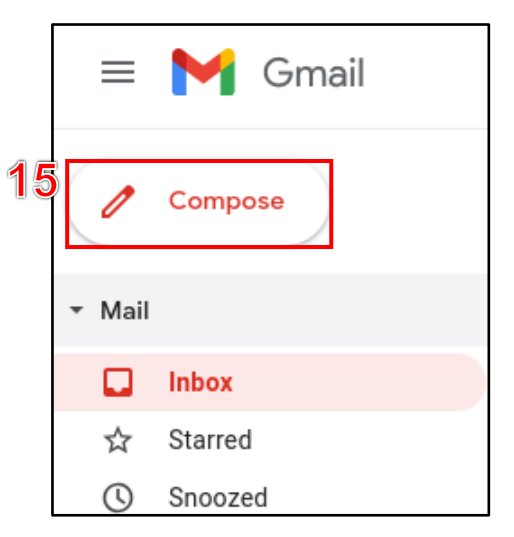

Rajah 14: Merujuk kepada Langkah 15

MyGovUC<sup>20</sup>

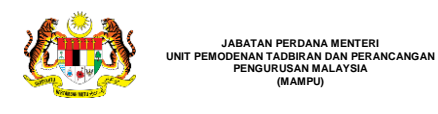

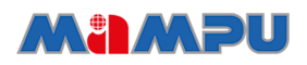

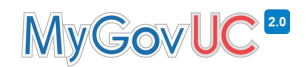

- **Langkah 16:** Klik butang *'Insert link'* untuk menamakan semula pautan yang dijana melalui MySCUC. Cara ini bertujuan bagi mengelak pautan sebenar dipaparkan.
- **Langkah 17:** Masukkan pautan di ruangan *'Web address'.*
- **Langkah 18:** Namakan semula pautan pada ruangan *'Text to display'.*

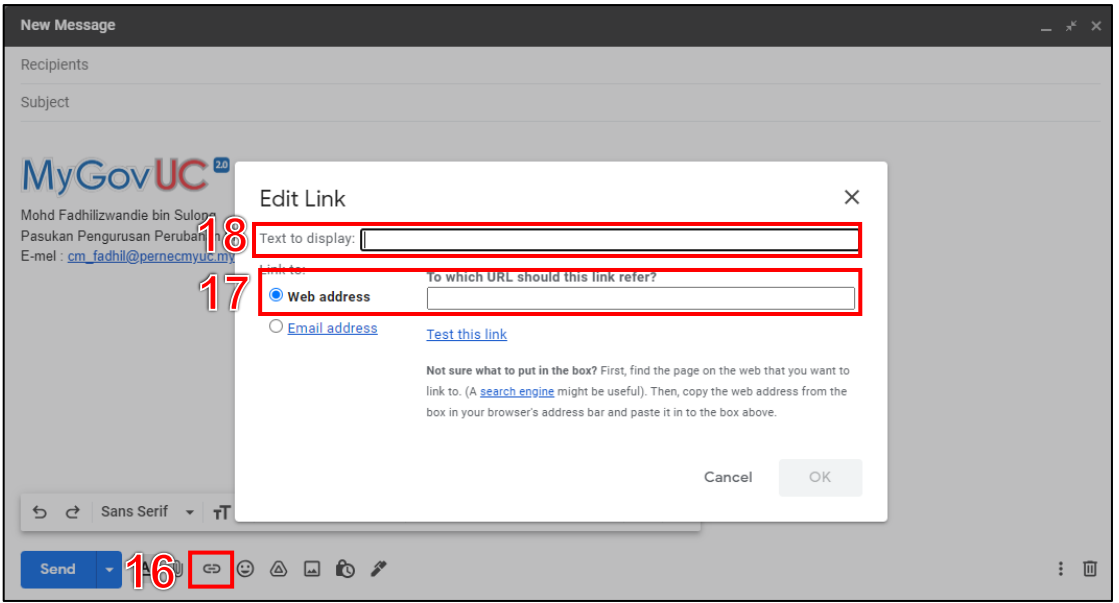

Rajah 15: Merujuk kepada Langkah 16 hingga Langkah 18

- **Langkah 19:** Setelah selesai memuat naik dokumen ke MySCUC, pengguna seterusnya perlu mengaktifkan fungsi *'Confidential mode'.* Sila rujuk para 2.2 bagi tatacara manual *confidential mode*.
- **Langkah 20:** Klik butang *'Send'.*

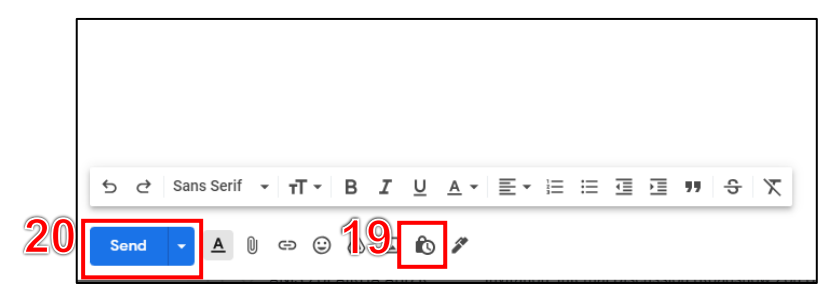

Rajah 16: Merujuk kepada Langkah 19 dan Langkah 20

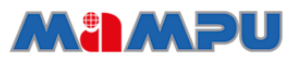

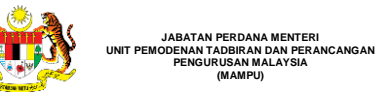

**(MAMPU)**

`

# MyGovUC<sup>20</sup>

#### <span id="page-13-0"></span>**2.4 Penetapan fungsi pembatalan penghantaran e-mel**

Fungsi penetapan pembatalan penghantaran e-mel (*undo*) adalah untuk membatalkan e-mel yang tersalah hantar sejurus selepas penghantaran e-mel. Terdapat empat (4) tetapan tempoh iaitu 5, 10, 20 atau 30 saat. Penetapan ini beleh dilakukan menggunakan fungsi *Undo.* Langkah-langkah untuk melakukan tetapan *Undo* adalah seperti berikut:

#### <span id="page-13-1"></span>**2.4.1 Tetapan fungsi pembatalan penghantaran e-mel**

Langkah-langkah untuk melakukan tetapan fungsi pembatalan penghantaran emel adalah seperti berikut:

**Langkah 1:** Melalui paparan Google Mail, klik butang *'Settings'.* 

**Langkah 2:** Klik butang *'See all settings'.*

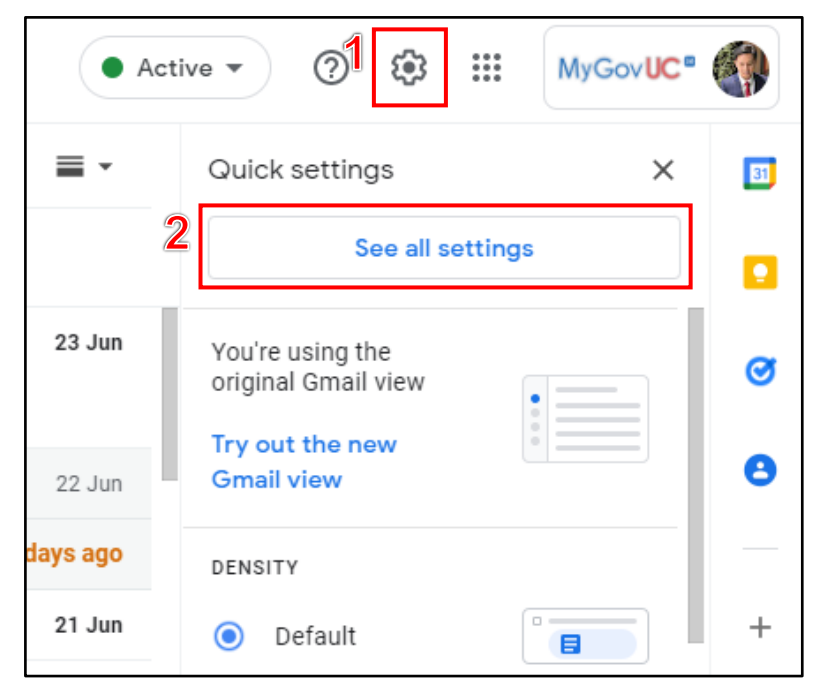

Rajah 17: Merujuk kepada Langkah 1 dan Langkah 2.

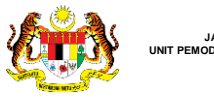

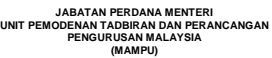

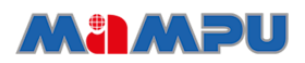

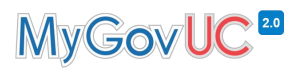

#### **Langkah 3:** Pilih *'General'* dan *scroll* paparan ke bawah sehingga menjumpai bahagian *'Undo send'.*

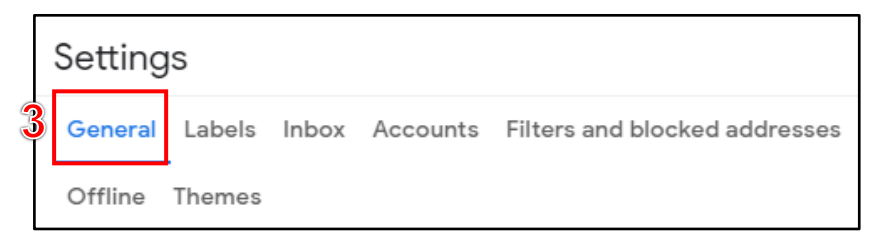

Rajah 18: Merujuk kepada Langkah 3.

# **Langkah 4:** Pada bahagian *'Undo send',* pilih *'Send cancellation period'*

Terdapat empat (4) tetapan tempoh iaitu 5, 10, 20 atau 30 saat.

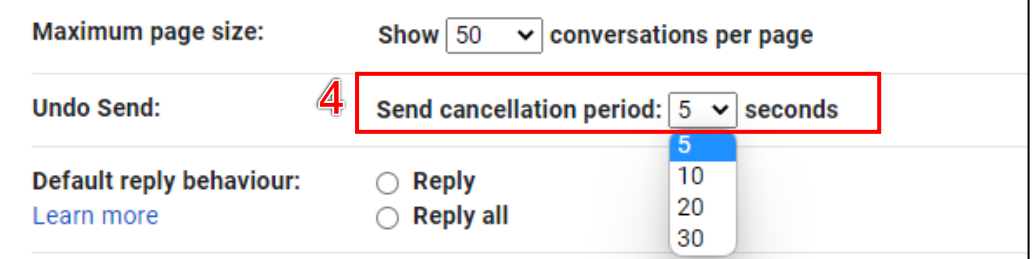

Rajah 19: Merujuk kepada Langkah 4

**Langkah 5:** Klik butang 'Save changes'.

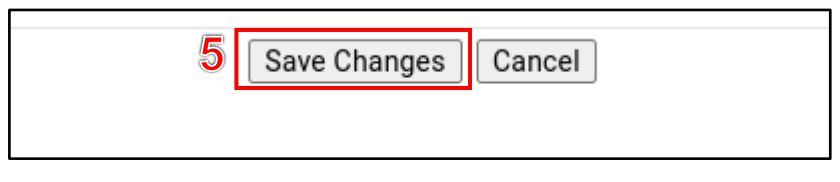

Rajah 20: Merujuk kepada Langkah 5

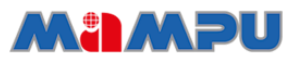

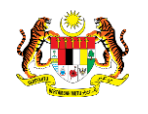

#### <span id="page-15-0"></span>**2.4.2 Tatacara penggunaan fungsi** *undo*

**JABATAN PERDANA MENTERI UNIT PEMODENAN TADBIRAN DAN PERANCANGAN PENGURUSAN MALAYSIA (MAMPU)**

Sejurus selepas pengguna klik pada butang *'Send'* semasa menghantar emel, satu notifikasi akan dipaparkan di sebelah kiri bawah skrin komputer. Klik pada butang *'Undo'* dalam tempoh masa yang telah ditetapkan berdasarkan para 2.4.1.

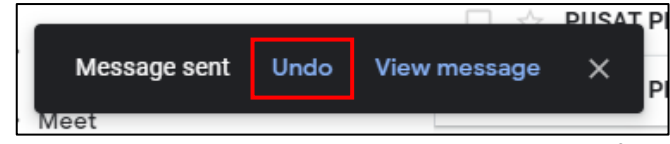

Rajah 21: Merujuk kepada tatacara menggunakan fungsi *undo.*

## <span id="page-15-1"></span>**3.0 Paparan penerimaan e-mel**

E-mel yang belum dibaca atau e-mel yang baru diterima, akan dipaparkan dalam bentuk tulisan tebal (*bold)*. Pengguna hanya perlu klik pada e-mel tersebut untuk membukanya. E-mel yang dibalas akan dibahagikan mengikut perbualan. Terdapat dua paparan emel yang boleh dipilih oleh pengguna.

- i. Mengikut tarikh dan masa penerimaan e-mel.
- ii. Mengaktifkan fungsi *'E-mail threading'.*

### <span id="page-15-2"></span>**3.1 Paparan e-mel mengikut tarikh dan masa penerimaan e-mel**

| ⊓ -                                     | ∼                    | 51-100 of 779                                                                                                    |   | ≡ -    | 团 |
|-----------------------------------------|----------------------|----------------------------------------------------------------------------------------------------|---|--------|---|
|                                         | CMPERNEC MYGOVUC     | Send email as Groups DL (not treat as an alias) - Salam Sejahtera, Percubaan Send email as Groups                                                                      |   | 13 Jul |   |
|                                         | CMPERNEC MYGOVUC     | Send email as Groups DL - Salam seiahtera. Percubaan Send email as Groups DL. YANG IKHLAS, CM                                                                          |   | 13 Jul |   |
|                                         | 'MyGovUC2.0 Team' v. | MyGovUC2.0 Confirmation - Send Mail as cmpernec@pernecmyuc.my - You have requested to add c                                                                            |   | 13 Jul | Ø |
|                                         | NURUL HAKIMAH BINTI. | "KV & SMT MyGovUC 2.0" room - Invitation to join - NURUL HAKIMAH BINTI HAFIZAN (PERNEC) <c< td=""><td></td><td>13 Jul</td><td></td></c<>                               |   | 13 Jul |   |
|                                         | MASYITAH BINTI MOHD. | Declined: Demo KKM 41 @ Tue 12 Jul 2022 12pm - 1pm (MYT) (MOHD FADHILIZWANDIE BIN SULO                                                                                 | E | 13 Jul |   |
| $\overline{\chi}^A_{\overline{A}}$<br>п | me                   | Snoozed 2 weeks ago<br>Nota Penghargaan Test - Assalamualaikum dan Salam Sejahtera Tuan/puan, Terima kasih<br><b>For</b> Manual Pengha<br>Manual Persida<br><b>POF</b> |   |        |   |
|                                         | IMSAHAIDA BINTI MOH. | Cancelled event: Mesyuarat Pasukan Pengurusan Perubahan Bilangan 1 Tahun 2022 @ Wed 13 Jul 2 [41]                                                                      |   | 12 Jul |   |
|                                         | meetings-noreply     | Meeting data from 'kxt-xbya-ndn' on 12-Jul-2022 - Info from your 'kxt-xbya-ndn' meeting on 12-Jul-20<br>2022-07-12 15:                                                 |   | 12 Jul |   |
|                                         | meetings-noreply     | Meeting data from 'kxt-xbya-ndn' on 12-Jul-2022 - Info from your 'kxt-xbya-ndn' meeting on 12-Jul-20<br>÷<br>2022-07-12 14:                                            |   | 12 Jul |   |

Rajah 22: Paparan e-mel mengikut tarikh dan masa penerimaan*.*

<span id="page-16-0"></span>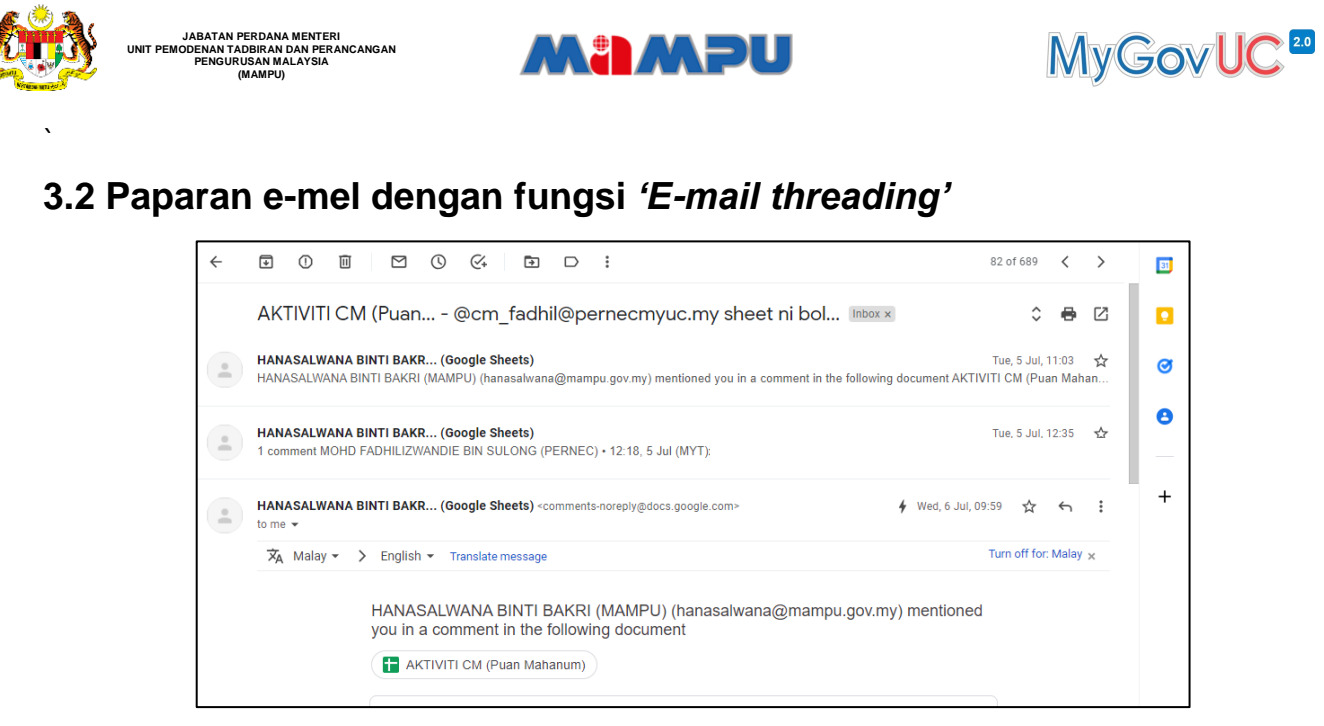

Rajah 23: Paparan e-mel dengan fungsi *'E-mail threading'*

## <span id="page-16-1"></span>**4.0 Membalas e-mel**

Langkah-langkah untuk membalas e-mel adalah seperti berikut:

- **Langkah 1:** Untuk membalas e-mel yang diterima, klik butang *'Reply'.*
- **Langkah 2:** Untuk membalas e-mel yang diterima kepada semua penerima emel, klik butang **'***Reply to all'*.
- **Langkah 3:** Untuk memajukan (*forward)* e-mel yang diterima kepada kenalan, klik butang *'Forward'.*

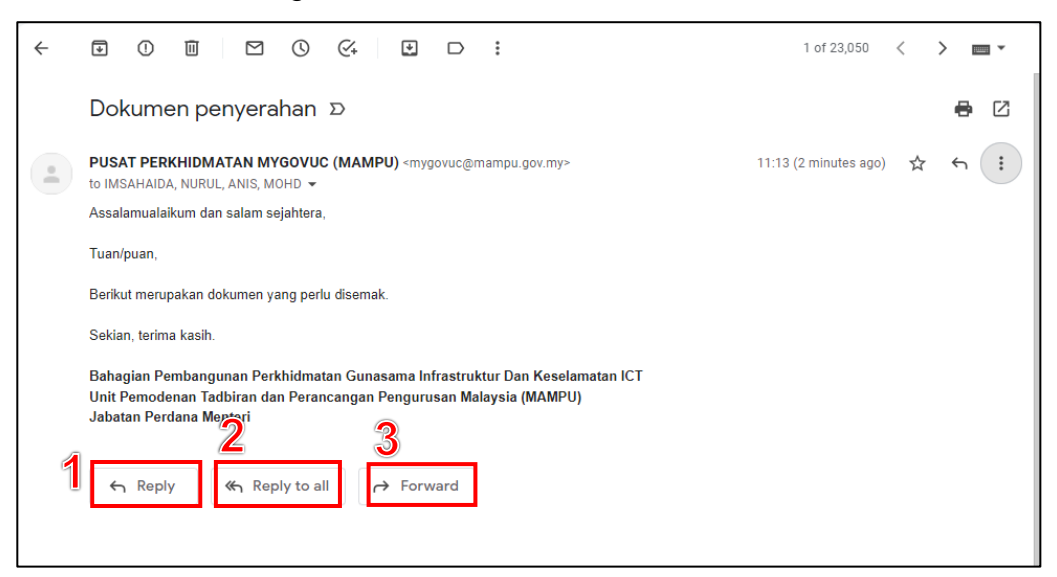

Rajah 24: Merujuk kepada Langkah 1 hingga Langkah 3

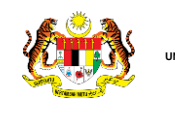

**JABATAN PERDANA MENTERI UNIT PEMODENAN TADBIRAN DAN PERANCANGAN PENGURUSAN MALAYSIA (MAMPU)**

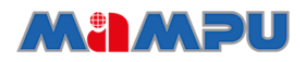

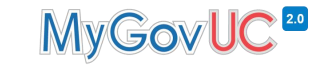

**Langkah 4:** Setelah membuat pilihan, klik butang *'Send'.*

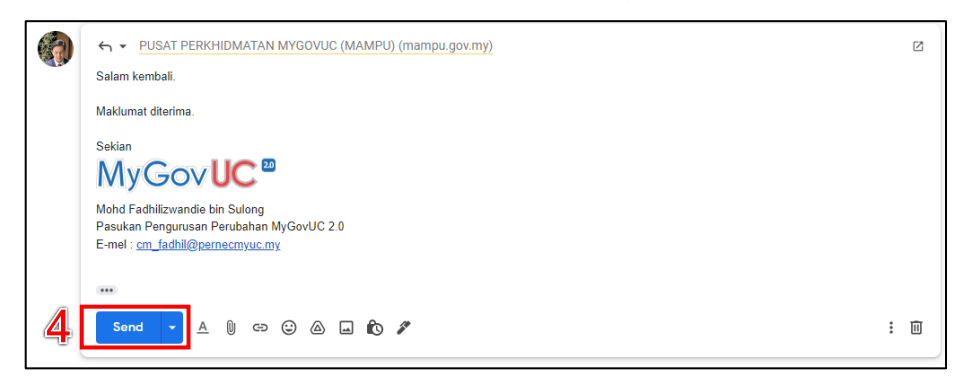

Rajah 25: Merujuk kepada Langkah 4

## <span id="page-17-0"></span>**5.0 Carian e-mel**

Untuk melakukan carian e-mel, pengguna boleh menggunakan ruangan carian yang disediakan pada bahagian atas paparan *Google Mail.*

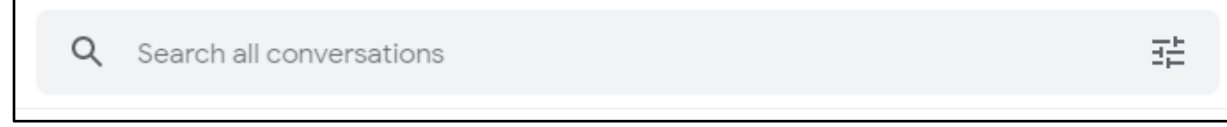

Rajah 26: Merujuk kepada ruangan carian

Pengguna juga boleh melakukan carian yang lebih khusus dengan mengikuti langkah-langkah seperti di bawah:

**Langkah 1:** Klik butang *'Show search options'.* 

**Langkah 2:** Masukkan maklumat pencarian.

**Langkah 3:** Klik butang *'Search'.*

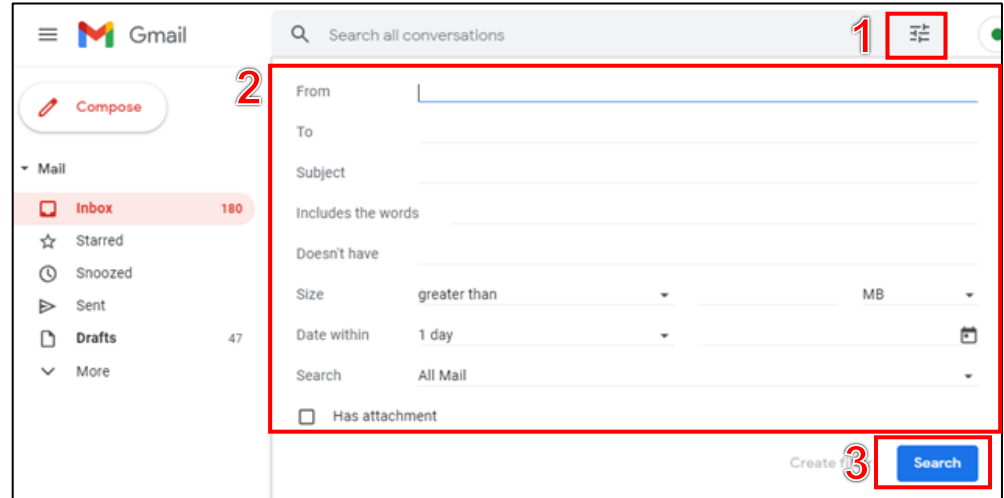

Rajah 27: Merujuk kepada Langkah 1 hingga Langkah 3

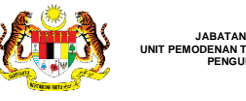

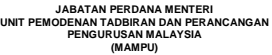

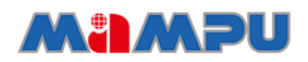

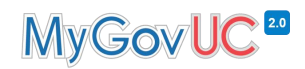

#### **Langkah 4:** Untuk memadam carian, klik butang *'Clear search'.*

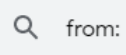

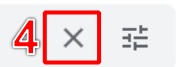

Rajah 28: Merujuk kepada Langkah 4

## <span id="page-18-0"></span>**6.0 Fungsi** *label*

Pengguna boleh menyusun atur e-mel mereka mengikut bahagian tertentu dengan menggunakan fungsi label yang tersedia di dalam *Google Mail.*

### <span id="page-18-1"></span>**6.1 Mewujudkan** *label*

Langkah-langkah untuk mewujudkan label adalah seperti di bawah:

**Langkah 1:** Melalui paparan *Google Mail*, klik butang *'Create new label'.*

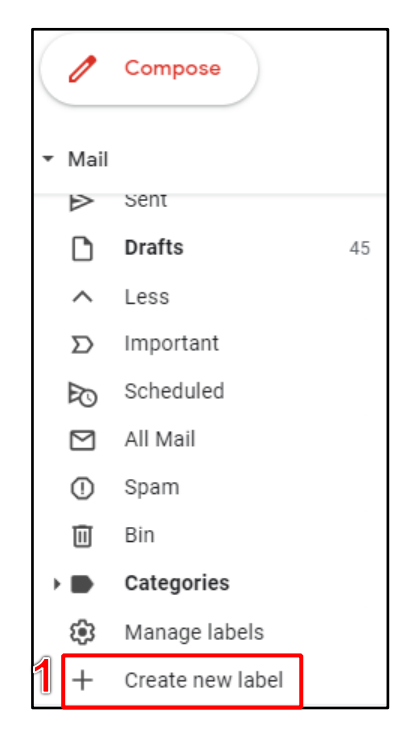

Rajah 29: Merujuk kepada Langkah 1

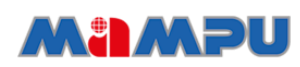

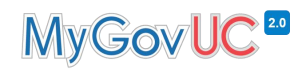

**Langkah 2:** Masukkan nama *label* yang ingin diwujudkan.

### **Langkah 3:** Klik butang *'Create'.*

**JABATAN PERDANA MENTERI UNIT PEMODENAN TADBIRAN DAN PERANCANGAN PENGURUSAN MALAYSIA (MAMPU)**

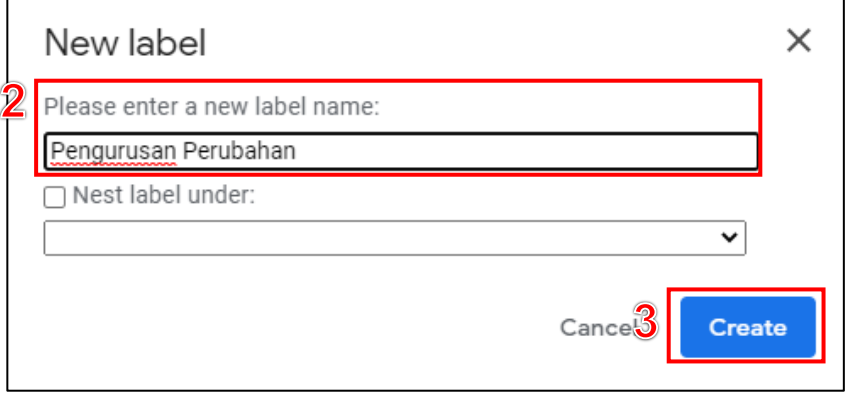

Rajah 30: Merujuk kepada Langkah 2 dan Langkah 3

## <span id="page-19-0"></span>**6.2 Menguruskan** *label*

`

`

Dengan menggunakan fungsi *label,* pengguna boleh melakukan tetapan untuk menguruskan mesej yang diterima supaya boleh disusun berdasarkan *label* yang dikehendaki.

Langkah-langkah untuk menguruskan *label* adalah seperti berikut:

**Langkah 1:** Melalui paparan Google Mail, klik butang *'Show search option'*.

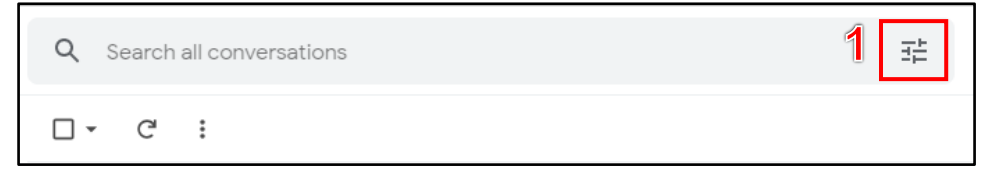

Rajah 31: Merujuk kepada Langkah 1

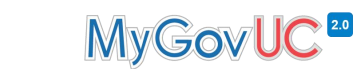

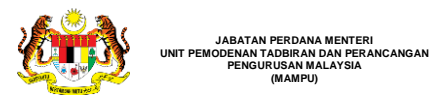

**Langkah 2:** Melalui paparan di bawah, pengguna perlu memasukkan maklumat yang diperlukan. Maklumat ini membantu sistem menganalisa mesej yang diterima untuk ditapis dan dimasukkan ke dalam *label* yang dikehendaki.

**UGALIAN** 

**Langkah 3:** Kemudian klik butang *'Create filter'.*

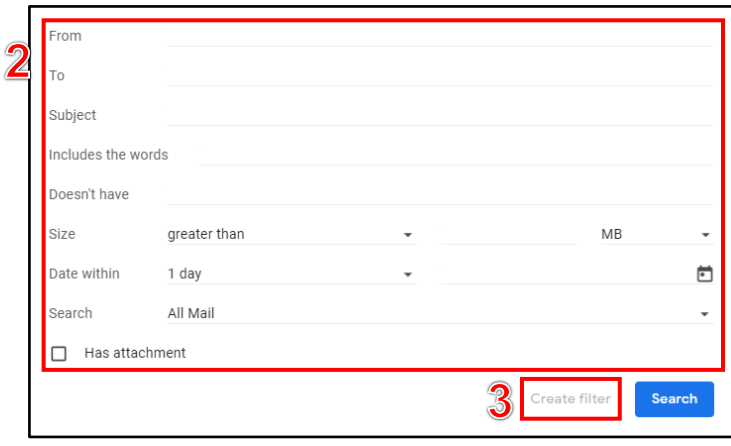

Rajah 32: Merujuk kepada Langkah 2 dan Langkah 3

- **Langkah 4:** Pilih tindakan yang dikehendaki. Untuk memasukkan e-mel yang diterima ke dalam *label* yang telah diwujudkan, *tick* pada *'Apply the label'.*
- **Langkah 5:** Klik *'Choose label'* dan pilih *label* yang diwujudkan sebentar tadi.
- **Langkah 6:** Setelah selesai, klik *'Create filter'.*

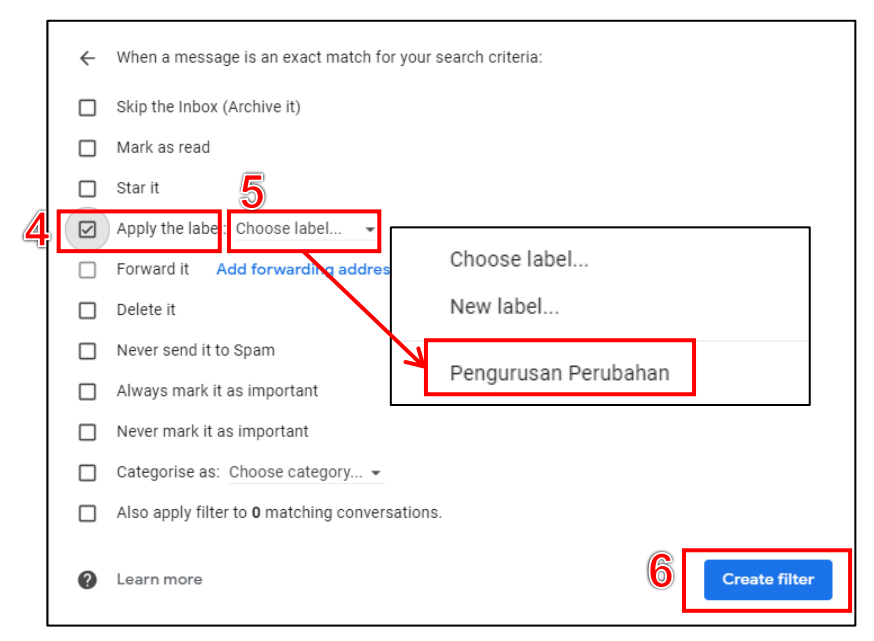

Rajah 33: Merujuk kepada Langkah 4 hingga Langkah 6

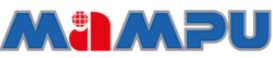

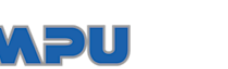

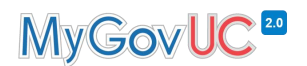

## <span id="page-21-0"></span>**7.0 Penetapan** *Out-of-Office Auto Reply*

**JABATAN PERDANA MENTERI UNIT PEMODENAN TADBIRAN DAN PERANCANGAN PENGURUSAN MALAYSIA (MAMPU)**

`

`

Fungsi OOOAR ini merupakan fungsi yang membantu pengguna untuk membalas e-mel secara automatik kepada penghantar e-mel. Sekiranya pengguna tidak dapat membalas e-mel secara terus atas tujuan tertentu, pengguna boleh menetapkan fungsi *auto reply* sebagai pemberitahuan kepada penghantar e-mel. E-mel yang diterima oleh pengguna dalam tempoh tersebut, akan dibalas secara automatik kepada penghantar e-mel menggunakan ayat dan info yang ditetapkan oleh pengguna.

Tatacara untuk menggunakan fungsi *Auto Reply* adalah seperti berikut:

- **Langkah 1:** Melalui paparan *Gmail***,** klik butang *'Settings'.*
- **Langkah 2:** Klik *'See all settings'.*

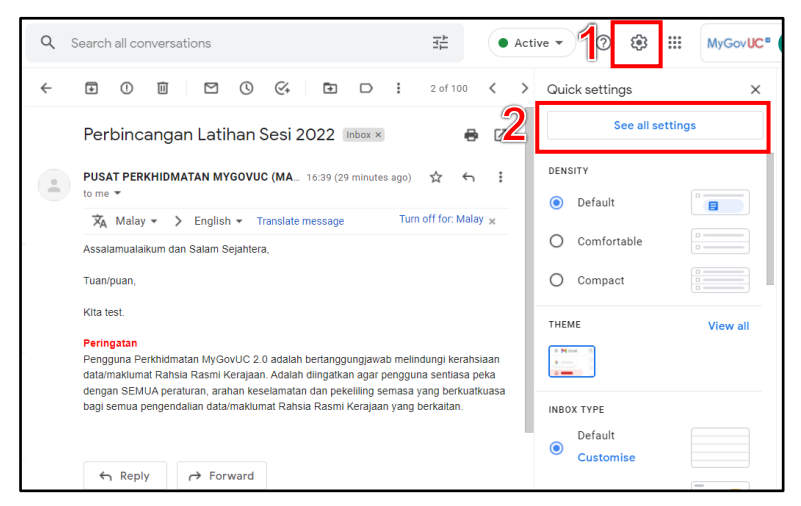

Rajah 34: Merujuk kepada Langkah 1 dan Langkah 2

- **Langkah 3:** Pilih bahagian *'General'.*
- **Langkah 4:** Leretkan kebahagian paling bawah sehingga menjumpai pilihan '*Out-of-Office AutoReply'.*
- **Langkah 5:** Klik butang '*Out of Office AutoReply On'.* Masukkan tarikh mula dan tarikh akhir pengguna tidak bekerja di kotak '*First day'* dan *'Last day'*. Isikan '*Subject'* dan '*Message'* dengan maklumat yang ingin dimaklumkan kepada penghantar e-mel.

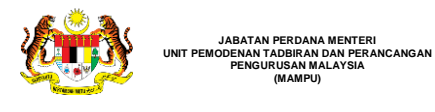

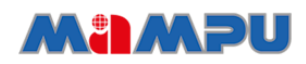

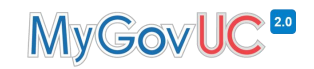

**Langkah 6:** Di bahagian bawah, klik butang *'Save Changes' .*

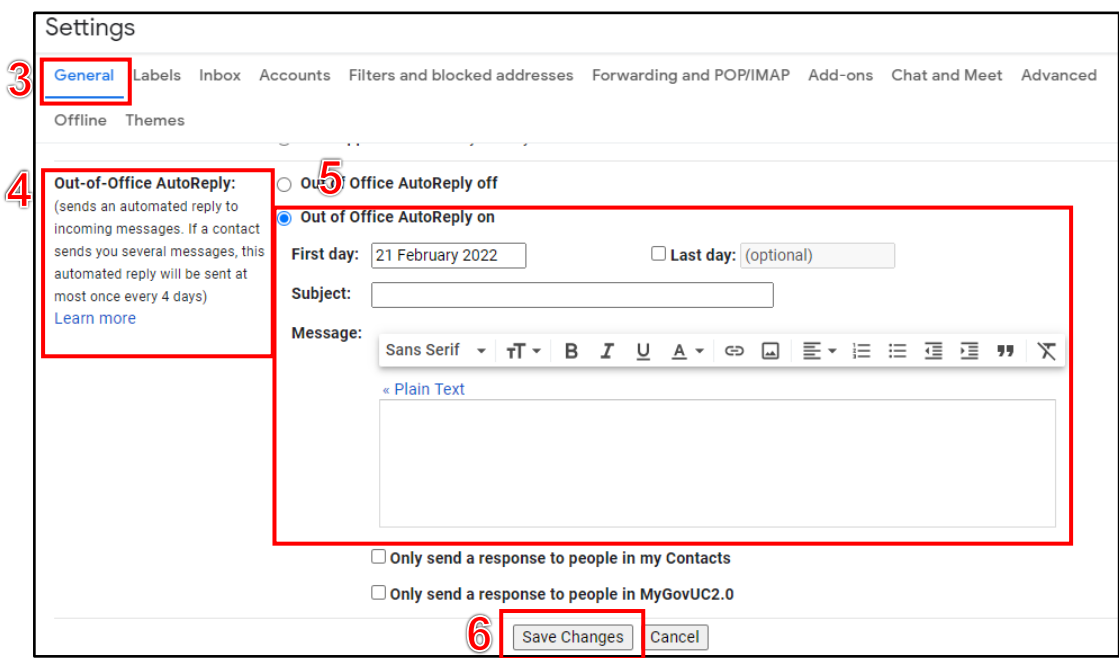

Rajah 35: Merujuk kepada Langkah 3 hingga Langkah 6

## <span id="page-22-0"></span>**8.0** *Signature*

*Signature* pengguna boleh berbentuk nama, jawatan, maklumat untuk dihubungi, gambar ataupun pautan. Pengguna juga boleh mewujudkan lebih dari satu *signature*.

### <span id="page-22-1"></span>**8.1 Mewujudkan** *signature*

Tatacara untuk mewujudkan *signature* adalah seperti berikut:

**Langkah 1:** Melalui paparan Gmail, klik butang *'Settings',*

**Langkah 2:** kemudian pilih *'See all settings'.*

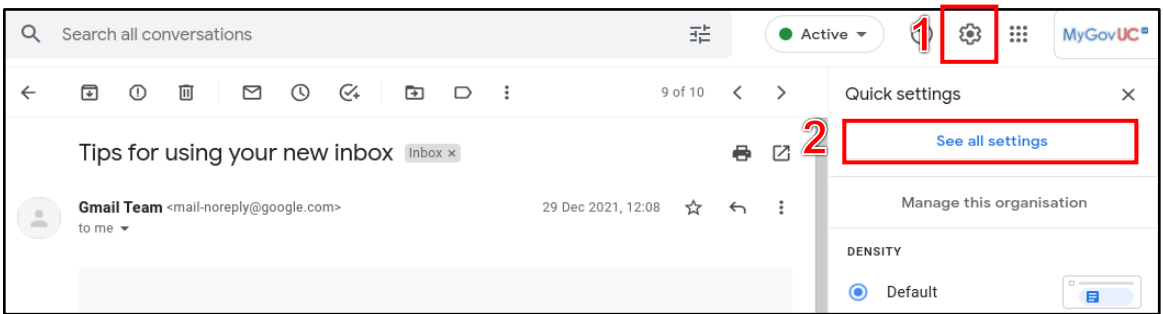

Rajah 36: Merujuk kepada Langkah 1 dan Langkah 2

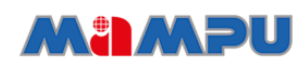

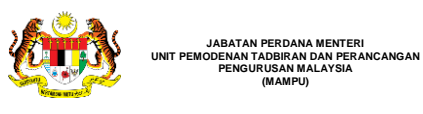

**JABATAN PERDANA MENTERI**

**PENGURUSAN MALAYSIA (MAMPU)**

`

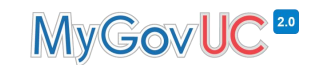

- **Langkah 3:** Di ruangan *'General',* leretkan kebawah sehingga menjumpai pilihan *'Signature'.*dan kemudian klik butang *'Create new'.*
- **Langkah 4:** Klik butang *'Create new'.*
- **Langkah 5:** Letakkan nama untuk *signature* yang akan diwujudkan.
- **Langkah 6:** Dalam kotak tulisan di sebelah kanan, masukkan maklumat *signature* yang ingin digunakan.
- **Langkah 7:** Untuk menambah warna, pautan, dan gambar, pengguna boleh menggunakan *format bar* di bawah kotak tulisan.

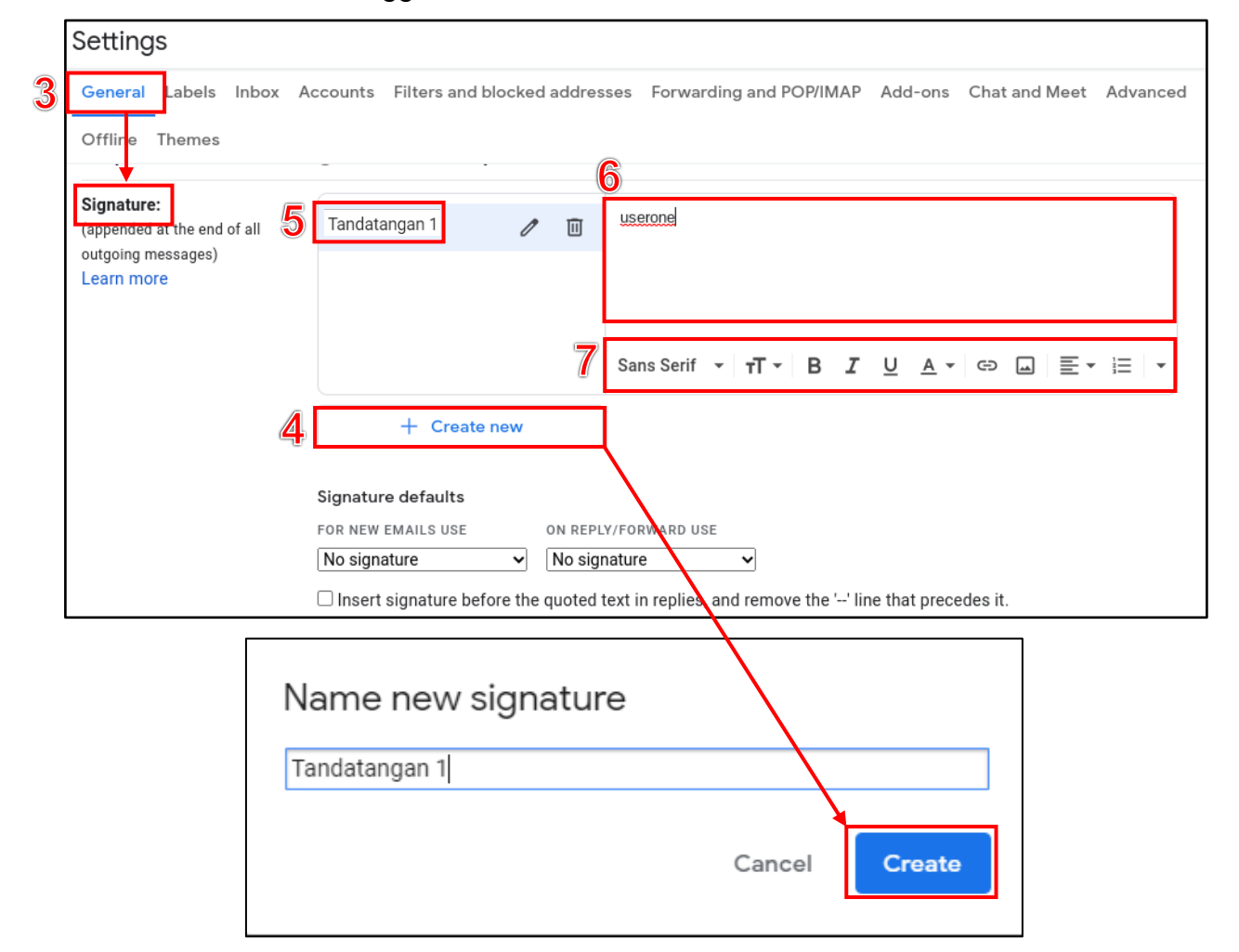

Rajah 37: Merujuk kepada Langkah 3 hingga Langkah 7

**Langkah 8:** Di bahagian bawah, klik butang '**Save Changes'**.

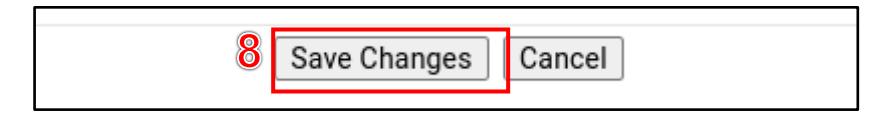

Rajah 38: Merujuk kepada Langkah 8

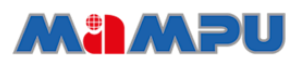

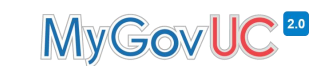

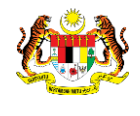

**JABATAN PERDANA MENTERI UNIT PEMODENAN TADBIRAN DAN PERANCANGAN PENGURUSAN MALAYSIA (MAMPU)**

`

#### <span id="page-24-0"></span>**8.2 Menambah** *signature* **semasa menaip e-mel**

Tatacara untuk menambah *signature* dalam kandungan e-mel adalah seperti berikut:

**Langkah 1:** Melalui paparan Gmail, klik butang *'Compose'.*

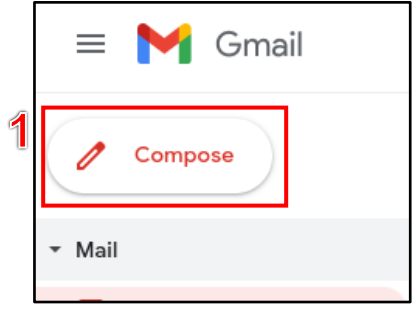

Rajah 39: Merujuk kepada Langkah 1

- **Langkah 2:** Klik butang *'Insert Signature'* dan pilih *signature* yang ingin digunakan.
- **Langkah 3:** Pilih *signature* yang dikehendaki.
- **Langkah 4:** *Signature* yang dipilih akan dipaparkan di bahagian bawah dalam kandungan e-mel.

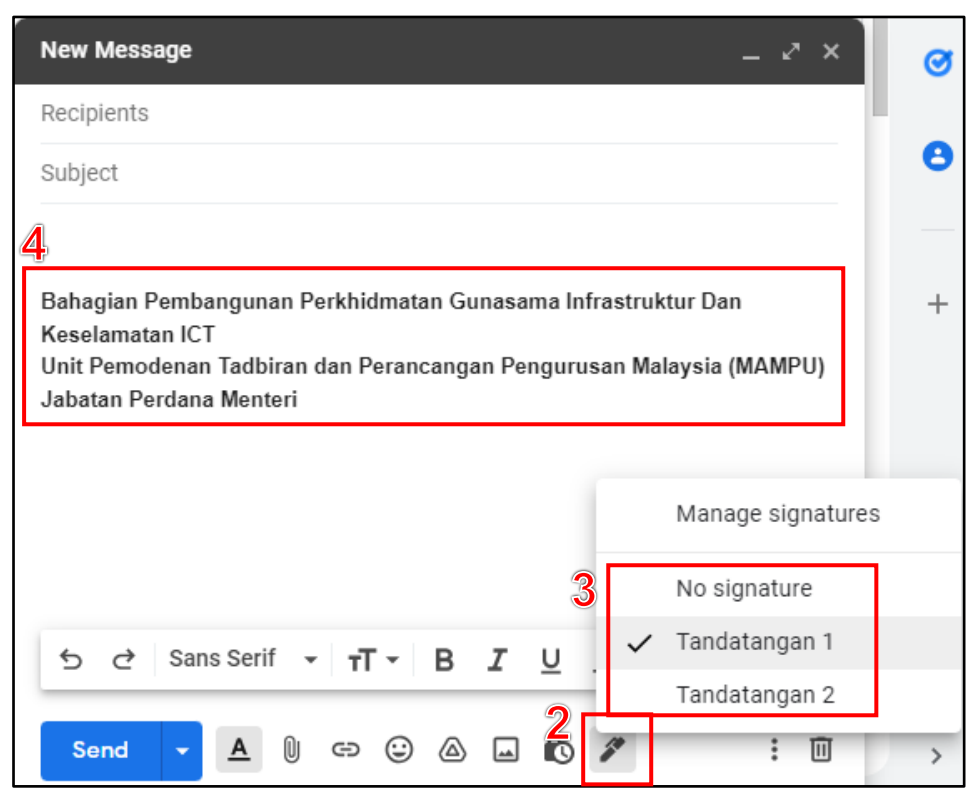

Rajah 40: Merujuk kepada Langkah 3 dan Langkah 4

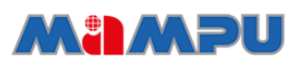

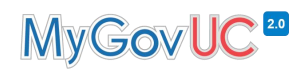

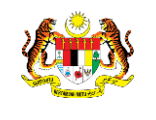

## <span id="page-25-0"></span>**8.3 Mengemaskini** *signature*

Tatacara untuk mengemaskini *signature* adalah seperti berikut**:**

**Langkah 1:** Melalui paparan Gmail, klik pada butang *'Settings'.*

#### **Langkah 2:** Kemudian pilih '*See all settings'*

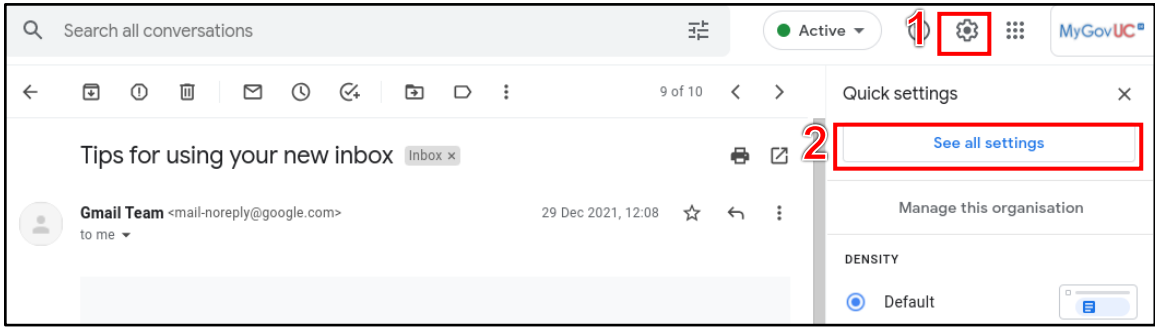

Rajah 41: Merujuk kepada Langkah 1 dan Langkah 2

- **Langkah 3:** Di ruangan *'General',* leretkan ke bawah sehingga menjumpai pilihan *'Signature'* dan pilih *signature* yang ingin dikemaskini.
- **Langkah 4:** (Pilihan) Untuk mengubah nama *signature*, klik pada butang *'Edit'.*
- **Langkah 5:** Dalam kotak di sebelah kanan, pengguna boleh mengemaskini *signature* mengikut maklumat yang dikehendaki.

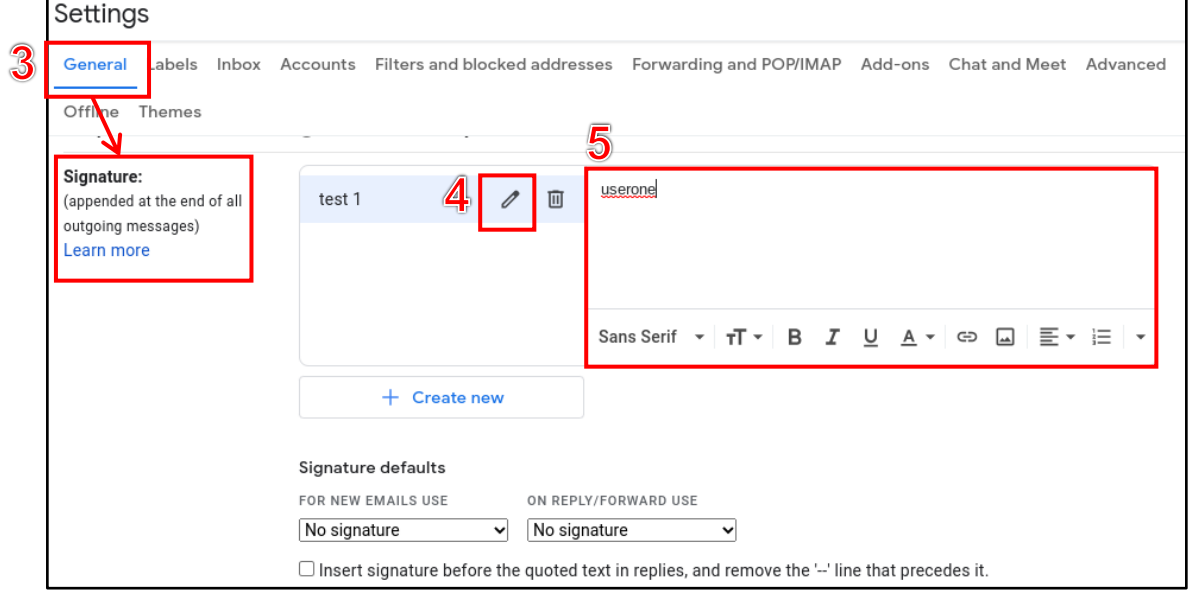

Rajah 42: Merujuk kepada Langkah 3 hingga Langkah 5

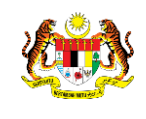

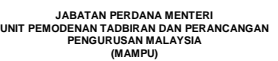

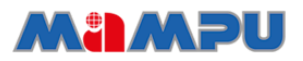

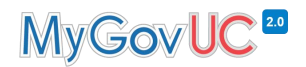

**Langkah 6:** Di bahagian bawah, klik butang *'Save Changes'.*

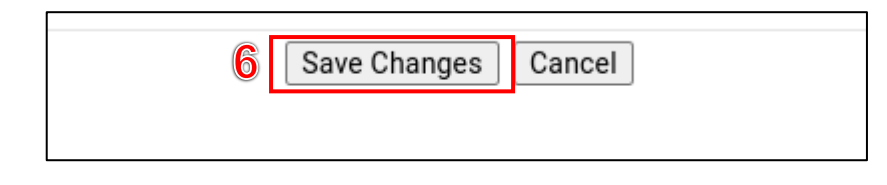

Rajah 43: Merujuk kepada Langkah 6

## <span id="page-26-0"></span>**9.0 Menghapuskan e-mel (***Housekeeping***)**

Pengguna MyGovUC 2.0 dinasihatkan agar menguruskan kapasiti storan yang disediakan dengan bijak dan menjalankan aktiviti *housekeeping* e-mel sekerapnya bagi mengelakkan kapasiti storan yang penuh.

Langkah-langkah untuk menghapuskan e-mel adalah seperti berikut:

**Langkah 1:** Di bahagian *'Inbox',* pilih e-mel yang ingin dihapuskan.

**Langkah 2:** Klik pada butang *'Delete'.* E-mel telah berjaya dihapuskan.

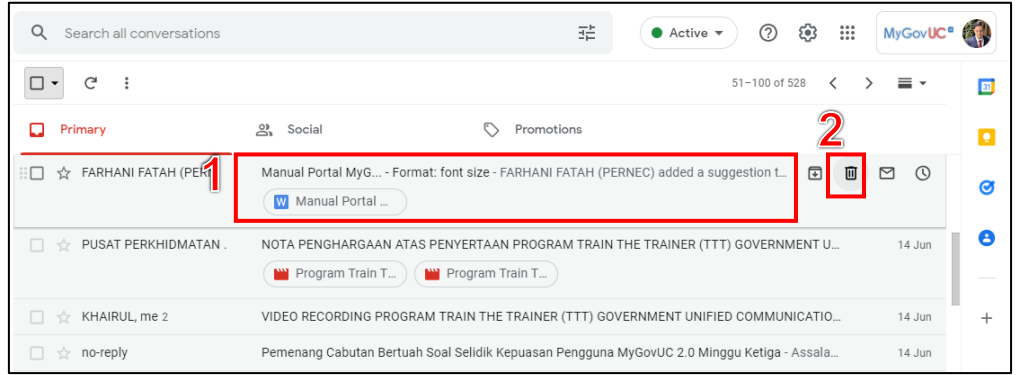

Rajah 44: Merujuk kepada Langkah 1 dan Langkah 2

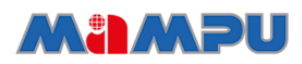

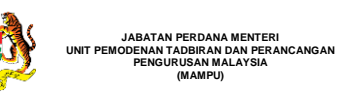

`

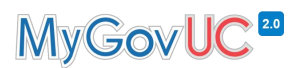

## <span id="page-27-0"></span>**10.0** *Distribution List* **(DL)**

DL merupakan satu kumpulan untuk tujuan penghantaran e-mel secara pukal kepada satu kelompok pengguna yang merupakan ahli kepada DL tersebut. DL akan dicipta oleh Pentadbir UC menggunakan sistem *User Profile Management System (UPMS).* Pengguna boleh menyemak dan menguruskan DL mereka melalui *Google Workspace* mengikut *role* yang ditetapkan oleh Pentadbir UC. Dengan menggunakan fungsi ini, DL akan diuruskan dan digunakan dengan lebih efisyen.

### <span id="page-27-1"></span>**10.1 Menyemak senarai DL**

Langkah-langkah untuk menyemak senarai DL yang dianggotai oleh setiap pengguna adalah seperti berikut:

**Langkah 1:** Melalui ruangan Gmail, klik butang *'Google Apps'*.

**Langkah 2:** Pilih *'Groups'.*

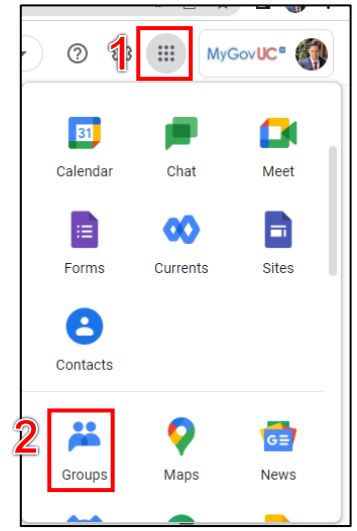

Rajah 45: Merujuk kepada Langkah 1 dan Langkah 2

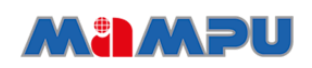

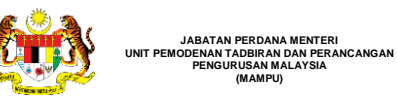

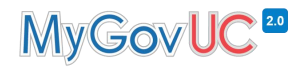

**Langkah 3:** Pilih bahagian *'My groups'.*

**Langkah 4:** Senarai *group* akan dipaparkan di bahagian *'MyGroup'.*

| $\equiv$ | <b>Croups</b>                      | Q<br>My groups<br>Search my groups<br>$\overline{\phantom{a}}$                                                                               |             | ලා                       | $\mathop{\mathop{\cdots}}\nolimits$ | MyGov <b>UC<sup>®</sup></b> |   |
|----------|------------------------------------|----------------------------------------------------------------------------------------------------|-------------|--------------------------|-------------------------------------|-----------------------------|---|
|          | Create group                       | My groups 9 groups                                                                                                    |             |                          | $1 - 9$ of 9                        |                             |   |
| 3<br>ஆ   | <b>My groups</b>                   | Groups 个                                                                                                    | Join date   | <b>Subscription</b>      |                                     |                             |   |
| 眮        | <b>WOODLE SHORDS</b><br>All groups | <b>GROUP MAIN ADMIN</b><br>$\Box_{\mathbf{B}}$<br>mainadmin@mampu.gov.my<br><b>GROUP MAIN ADMIN</b>                                          | 3 Apr 2022  | Each email $\rightarrow$ | හි<br>$\mathbb{S}^+$                | $\leftarrow$                | ☆ |
| দি       | Favourite groups                   | <b>GROUP PASSWORD ADMIN</b><br>$\overline{\phantom{a}}_{\mathbf{B}}$<br>passwordadmin@mampu.gov.my<br>GROUP PASSWORD ADMIN                   | 3 Apr 2022  | Each email $\rightarrow$ | $\mathbb{S}^+$<br>හ                 | $\leftarrow$                | ☆ |
| ☆        | Starred conversations              | <b>GROUP SUB ADMIN LEVEL 1</b><br>$\mathbb{C}_{\mathbf{B}}$<br>subadminlevel1@mampu.gov.my<br><b>GROUP SUB ADMIN LEVEL 1</b>                 | 3 Apr 2022  | Each email $\rightarrow$ | හි<br>$\mathbb{S}^+$                | $\leftarrow$                | ☆ |
|          |                                    | <b>GROUP SUB ADMIN LEVEL 2</b><br>$\overline{\phantom{a}}$<br>subadminlevel2@mampu.gov.my<br><b>GROUP SUB ADMIN LEVEL 2</b>                  | 3 Apr 2022  | Each email $\rightarrow$ | ලා<br>$\mathbb{S}^+$                | $\leftarrow$                | ☆ |
|          |                                    | <b>GROUP SUB ADMIN LEVEL 3</b><br>$\overline{\phantom{a}}_{\phantom{a}\mathbf{B}}$<br>subadminlevel3@mampu.gov.my<br>GROUP SUB ADMIN LEVEL 3 | 3 Apr 2022  | Each email $\rightarrow$ | හ<br>$\mathbb{S}^+$                 | $\leftarrow$                | ☆ |
|          |                                    | moh-kedah                                                                                                    | 29 Mar 2022 | Each email $\rightarrow$ | හ<br>음+                             | $\leftarrow$                |   |

Rajah 46: Merujuk kepada Langkah 3 dan Langkah 4

#### <span id="page-28-0"></span>**10.2 Penetapan DL**

Penetapan DL boleh dilakukan oleh manager yang dilantik bagi sesuatu DL. Penetapan yang boleh dilakukan bagi setiap DL adalah seperti berikut:

- *i. Who can view conversation.*
- *ii. Who can post.*
- *iii. Who can view members.*

Langkah untuk menguruskan DL adalah seperti berikut:

**Langkah 1:** Melalui ruangan *group,* pilih bahagian *'My groups'.*

**Langkah 2:** Pilih *group* atau DL yang dikehendaki.

|   | $\equiv$ | <b>Croups</b>                         | Q        | My groups<br>$\overline{\phantom{a}}$                                                           | Search my groups |                          | ලා | $\mathop{\mathop{\cdots}}\nolimits$ |                | MyGov <b>UC<sup>®</sup></b> | I P |
|---|----------|---------------------------------------|----------|-------------------------------------------------------------------------------------------------|------------------|--------------------------|----|-------------------------------------|----------------|-----------------------------|-----|
|   |          | Create group                          |          | My groups<br>9 groups                                                                           |                  |                          |    |                                     | $1-9$ of 9     |                             |     |
| 4 | ക്ഷ      | <b>My groups</b>                      |          | Groups 个                                                                                        | Join date        | Subscription             |    |                                     |                |                             |     |
|   | <br>⊪    | Recent groups<br>∩<br>∠<br>All groups | 脂        | <b>GROUP MAIN ADMIN</b><br>mainadmin@mampu.gov.my<br><b>GROUP MAIN ADMIN</b>                    | 3 Apr 2022       | Each email $\rightarrow$ |    | හ                                   | 악              | $\leftarrow$                | ☆   |
|   | ⊡        | Favourite groups                      | <b>B</b> | <b>GROUP PASSWORD ADMIN</b><br>passwordadmin@mampu.gov.my<br>GROUP PASSWORD ADMIN               | 3 Apr 2022       | Each email $\rightarrow$ |    | හ                                   | కి+            | $\leftarrow$                | ☆   |
|   | 47       | Starred conversations                 | 曲        | <b>GROUP SUB ADMIN LEVEL 1</b><br>subadminlevel1@mampu.gov.my<br><b>GROUP SUB ADMIN LEVEL 1</b> | 3 Apr 2022       | Each email $\rightarrow$ |    | ක                                   | 음+             | €                           | ☆   |
|   |          |                                       | 曲        | <b>GROUP SUB ADMIN LEVEL 2</b><br>subadminlevel2@mampu.gov.my<br>GROUP SUB ADMIN LEVEL 2        | 3 Apr 2022       | Each email $\rightarrow$ |    | ලා                                  | $\mathbb{S}^+$ | $\leftarrow$                | ☆   |
|   |          |                                       | <b>B</b> | <b>GROUP SUB ADMIN LEVEL 3</b><br>subadminlevel3@mampu.gov.my<br>GROUP SUB ADMIN LEVEL 3        | 3 Apr 2022       | Each email $\rightarrow$ |    | හ                                   | $\mathbb{S}^+$ | €                           | ☆   |
|   |          |                                       |          | moh-kedah<br>moh-kedah@moh gov.mv                                                               | 29 Mar 2022      | Each email $\rightarrow$ |    | ල                                   | 악              | ←                           |     |

Rajah 47: Merujuk kepada Langkah 1 dan Langkah 2

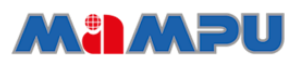

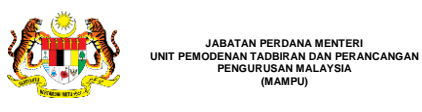

**Langkah 3:** Klik *'Group settings'.*

**JABATAN PERDANA MENTERI**

**PENGURUSAN MALAYSIA (MAMPU)**

- **Langkah 4:** *'Who can view conversations'. Manager* boleh memilih tahap ahli yang diberi kebenaran untuk memantau dan melihat *conversation*  sekiranya perlu.
- **Langkah 5:** *'Who can post'. Manager* boleh memilih tahap ahli yang diberi kebenaran untuk menghantar mesej ke dalam *DL* berkenaan sekiranya perlu.
- **Langkah 6:** *'Who can view members'. Manager* boleh memilih tahap ahli yang diberi kebenaran untuk melihat senarai ahli sekiranya perlu.
- **Langkah 7:** Klik *'Save Changes'.*

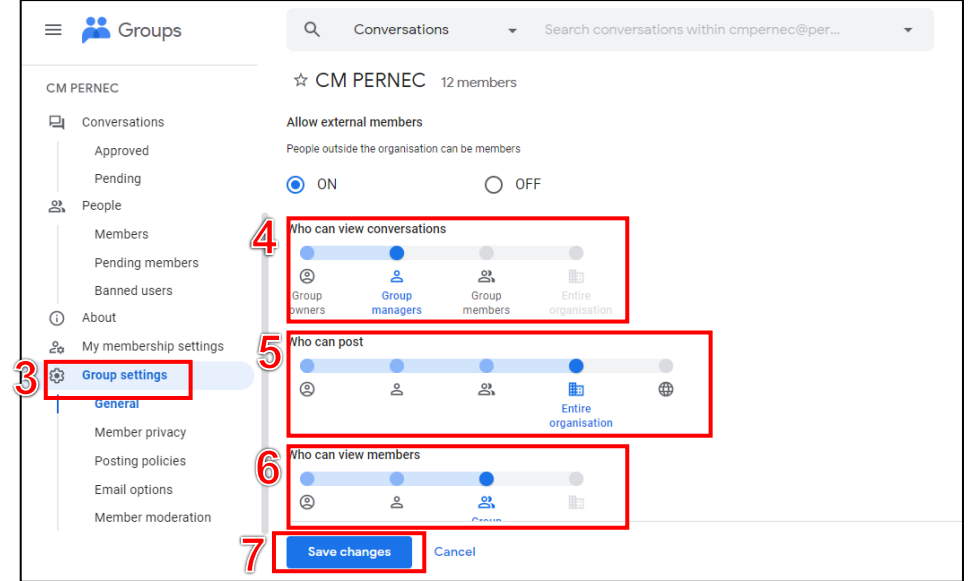

Rajah 48: Merujuk kepada Langkah 3 hingga Langkah 7

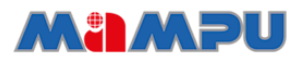

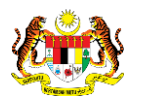

## <span id="page-30-0"></span>**11.0 Kaedah menangani** *spam*

**JABATAN PERDANA MENTERI UNIT PEMODENAN TADBIRAN DAN PERANCANGAN PENGURUSAN MALAYSIA (MAMPU)**

Pengguna MyGovUC 2.0 perlu mengetahui dan mengenali e-mel yang berstatus *spam* atau e-mel yang tidak dipercayai. *Banner* amaran akan dipaparkan sekiranya e-mel tersebut mengandungi ciri-ciri e-mel *spam* atau e-mel yang tidak dikehendaki (*unwanted e-mail*). E-mel yang telah dikenalpasti sebagai *spam* akan dimasukkan ke dalam *folder spam* secara automatik.

Langkah-langkah untuk menangani e-mel *spam* atau e-mel yang tidak dikehendaki (*unwanted e-mail*) adalah seperti berikut:

**Langkah 1:** *Banner* amaran akan dipaparkan.

**Langkah 2:** Klik butang *'More'.*

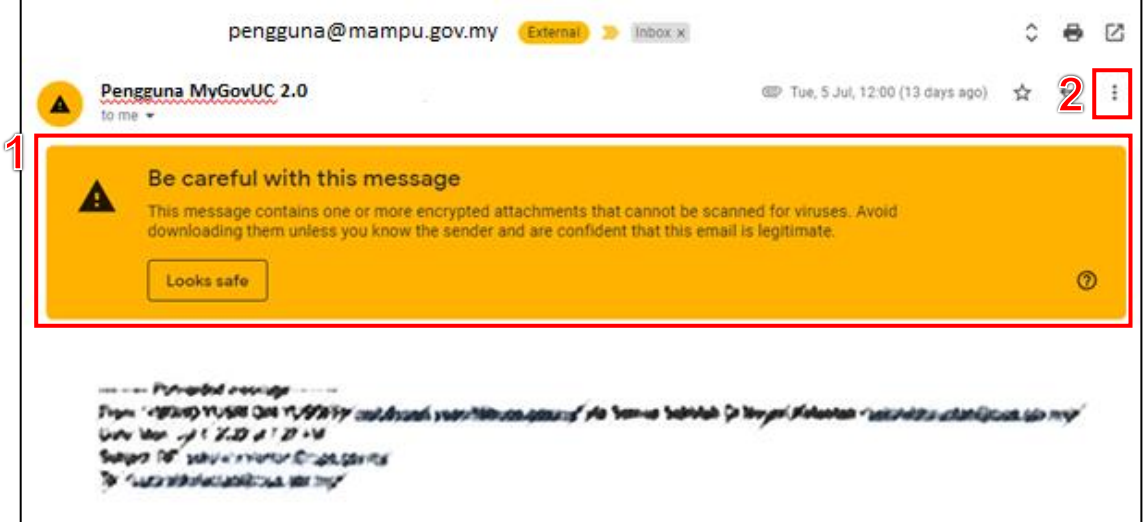

Rajah 49: Merujuk kepada Langkah 1 dan Langkah 2

#### **Langkah 3:** Klik butang *'Report spam'.*

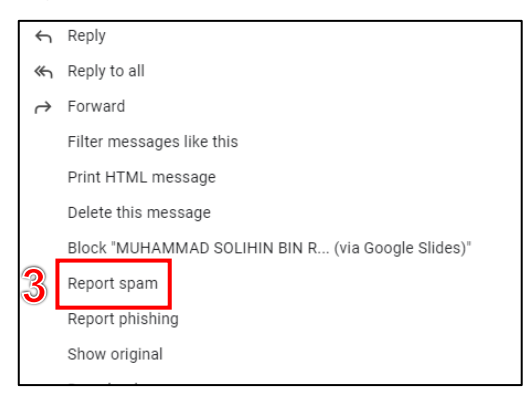

Rajah 50: Merujuk kepada Langkah 3

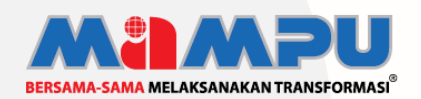

**Diterbitkan oleh:** Bahagian Pembangunan Perkhidmatan Gunasama Infrastruktur Dan Keselamatan ICT, Unit Pemodenan Tadbiran Dan Perancangan Pengurusan Malaysia (MAMPU), Jabatan Perdana Menteri